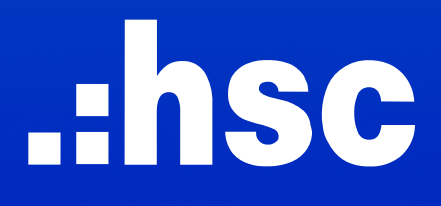

# HƯỚNG DẪN SỬ DỤNG NỀN TẢNG GIAO DỊCH TRỰC TUYẾN MỚI

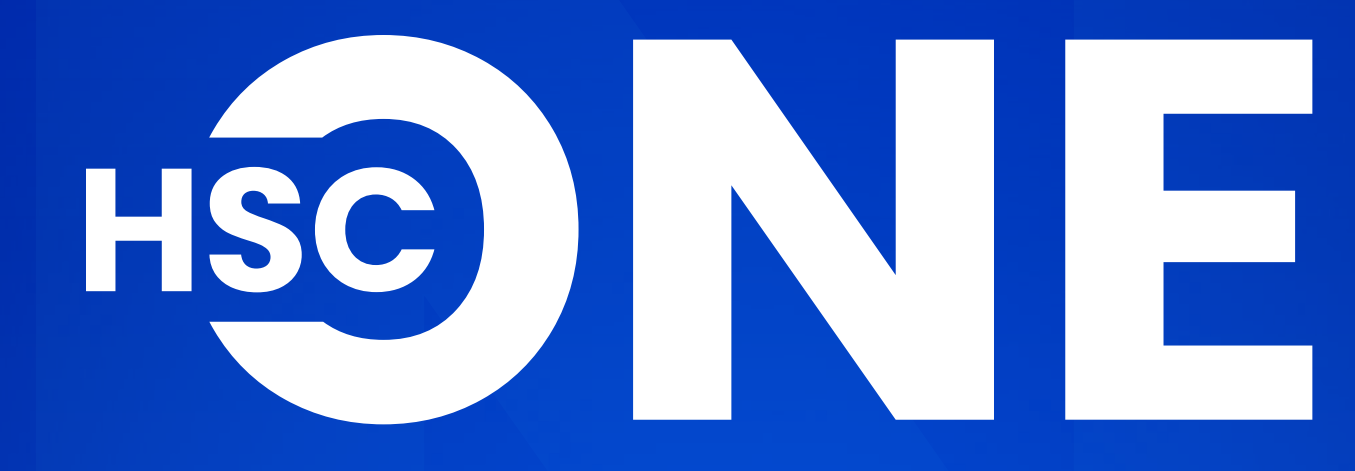

PHIÊN BẢN MOBILE

# HƯỚNG DỀU NGHĨNG ĐẦN SỬ DỤNG NỀN TẢNG HƯỚNG DẦN SỬ DỤNG NỀN TẢNG HƯỚNG DẦN SỬ DỤNG NỀN TẢNG TRỰC TUYẾN MỚI HSC ONE

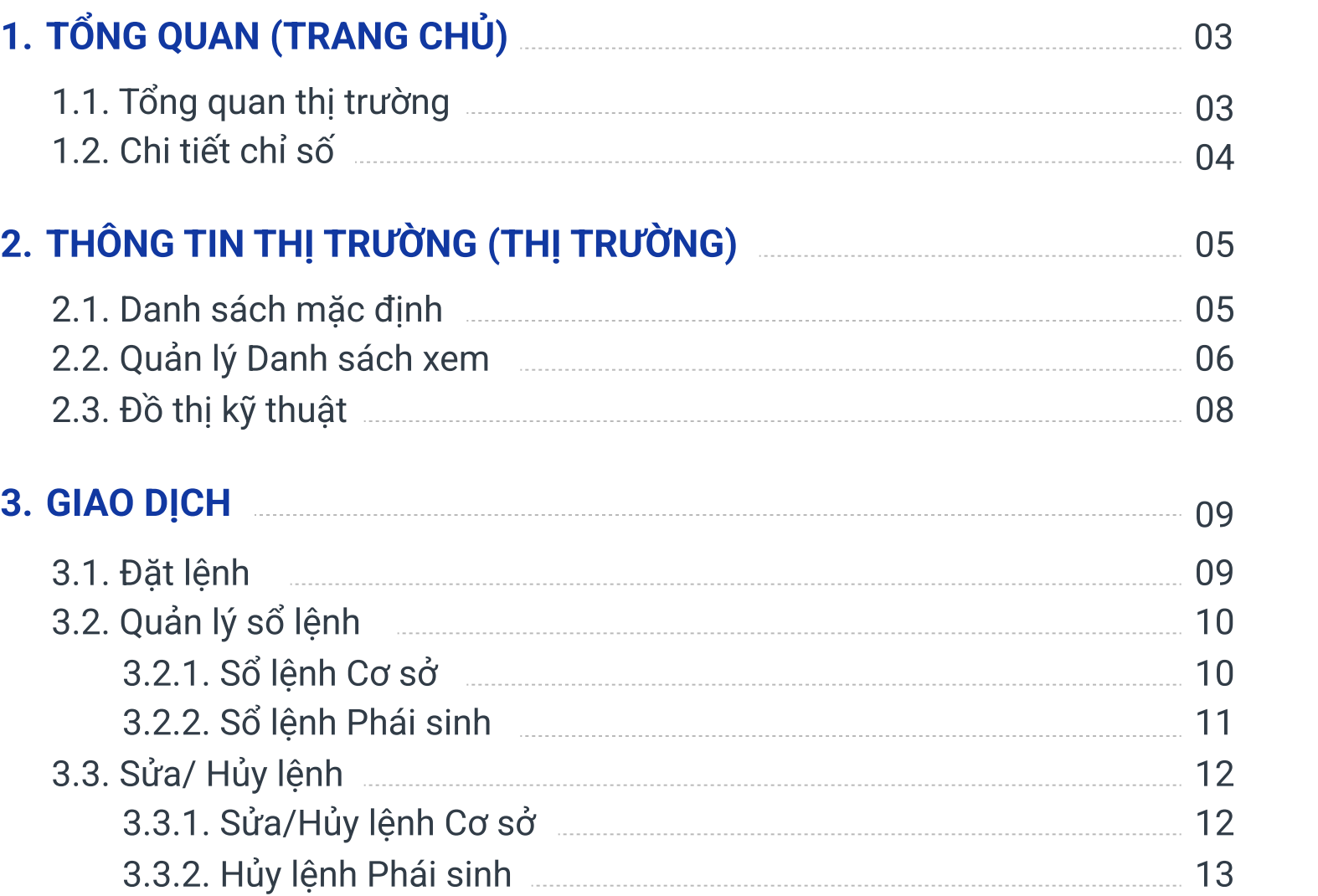

#### 4. TÀI KHOẢ

- 4.1. Số du
- 4.2. Số du
- $4.3.$  Theo

#### 5. DỊCH VỤ

- 5.1. Chuyé  $5.1.1.$  $5.1.2.$
- $5.2.$  Thực
- $5.3.$  Smart
	- $5.3.1.$
	- $5.3.2.$
	-

# GIAO DỊCH TRỰC TUYẾN MỚI HSC ÔNE

(PHIÊN BẢN MOBILE)

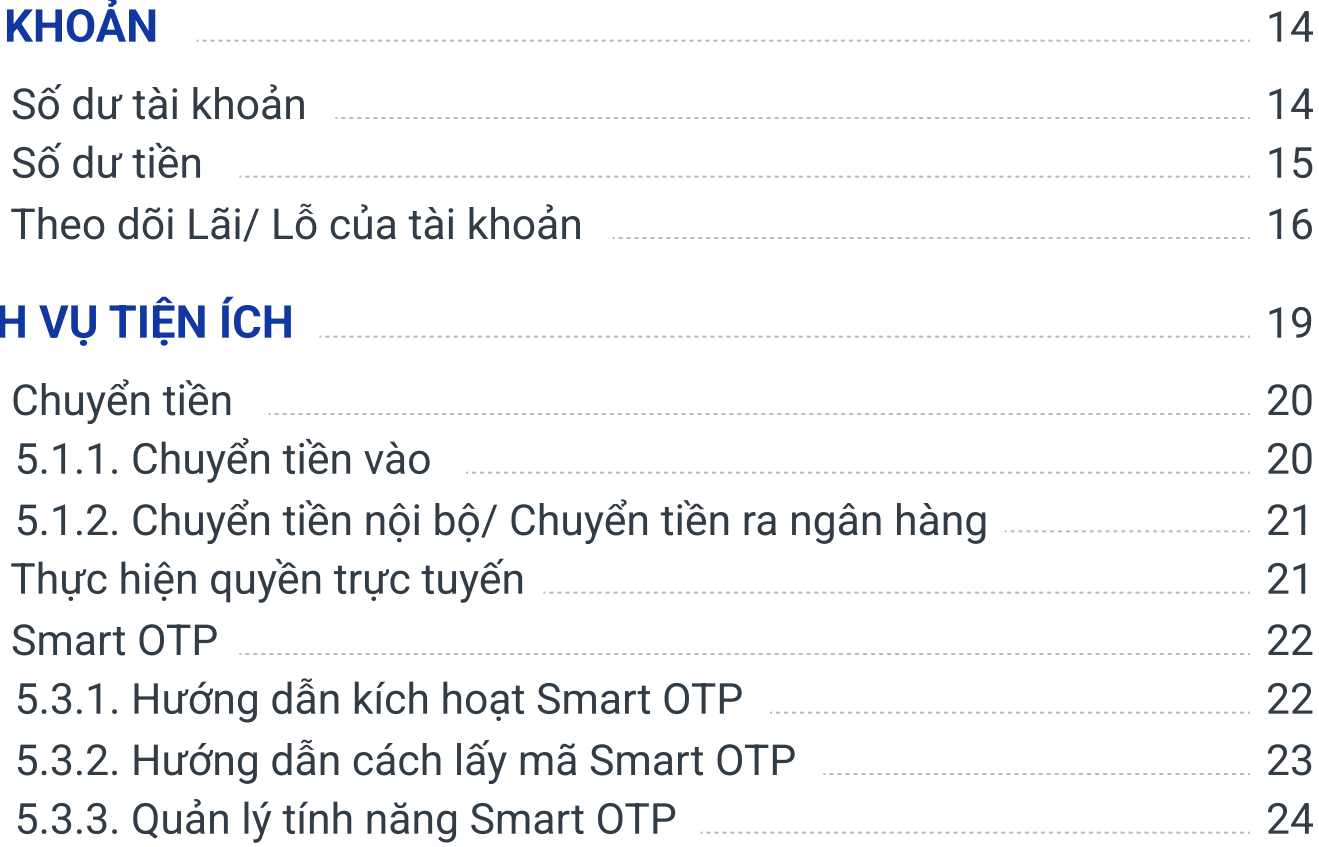

<span id="page-2-0"></span>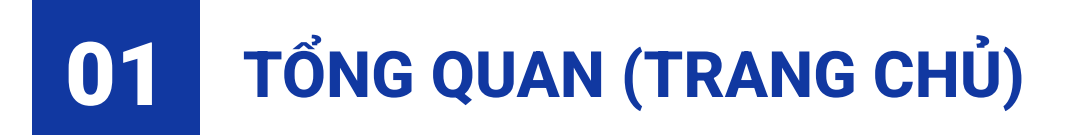

#### 1.1. Tổng quan thị trường

Cung cấp thông tin biến động số dư tài khoản và xu hướng thị trường theo thời gian thực.

Chon để xem Tổng quan biến đông tài khoản theo chế độ thu gọn/mở rộng

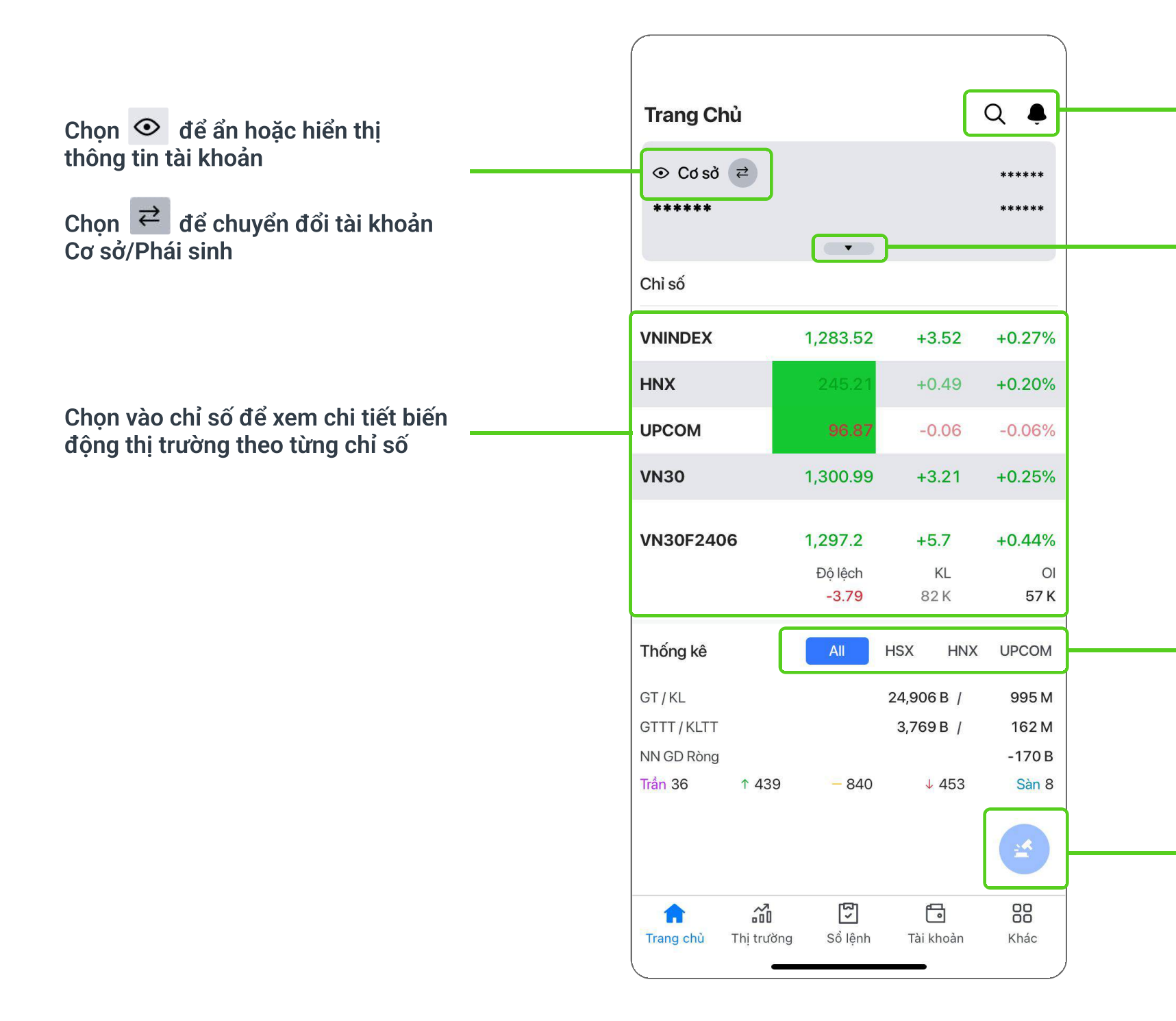

Chọn Q để tìm kiếm nhanh

Chọn **để xem thông báo của tài khoản** 

Chọn để xem Thống kê thông tin giao dịch của toàn thị trường theo từng sàn

Chọn để Đặt lệnh nhanh

# <span id="page-3-0"></span>**01 TỔNG QUAN (TRANG CHỦ)**

## 1.2. Chi tiết chỉ số

Cung cấp đa dạng các dữ liệu tài chính doanh nghiệp và cập nhật liên tục lịch sử giá mới nhất.

Chọn vào điểm bất kỳ trên đồ thị để xem thông tin chi tiết

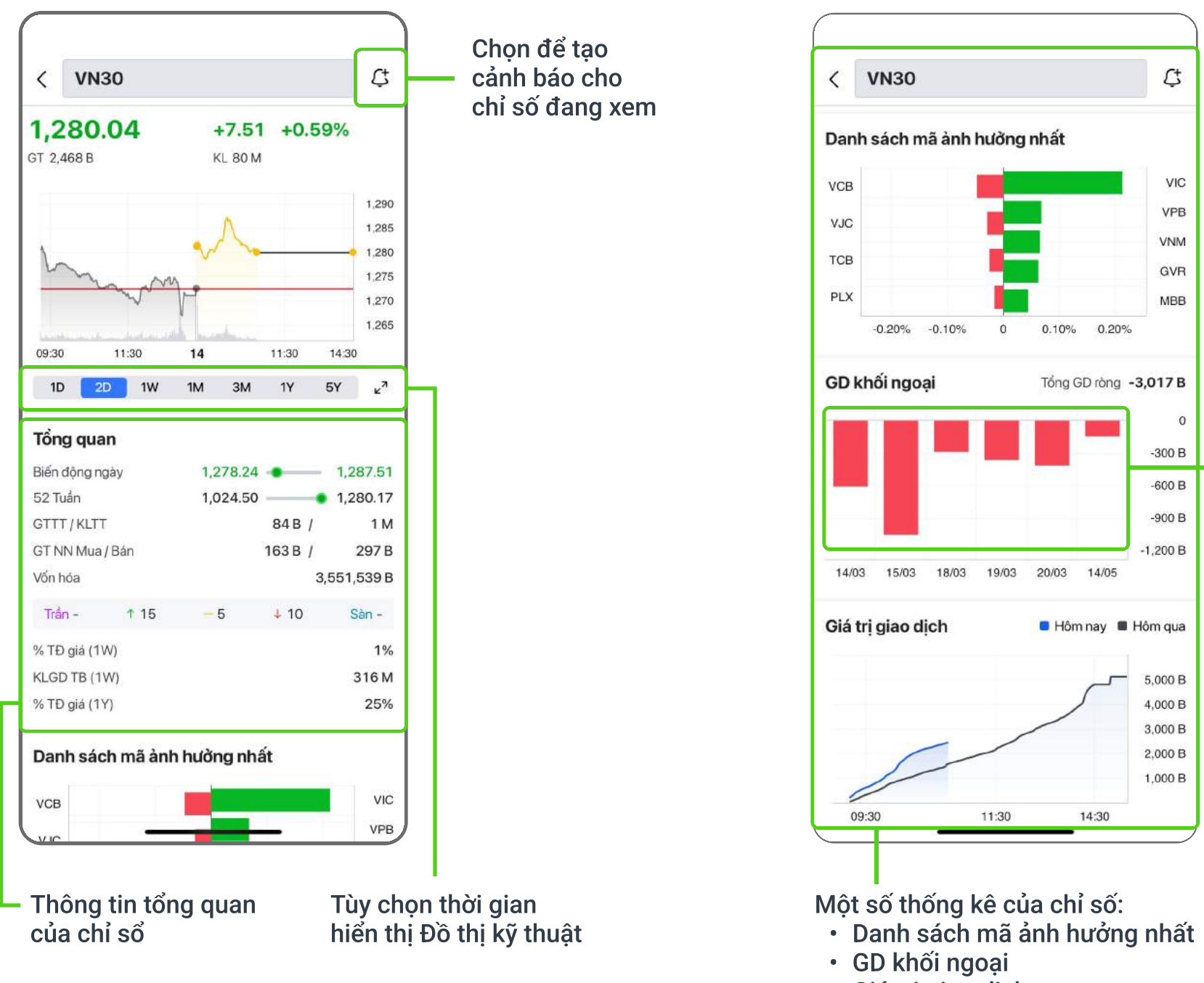

« Giá trị giao dịch

## <span id="page-4-0"></span>02 THÔNG TIN THỊ TRƯỜNG (THỊ TRƯỜNG)

Theo dõi thông tin thị trường của các mã chứng khoán theo Danh sách mặc định sẵn được phân loại hoặc Danh sách xem lựa chọn 2.1. Danh sách mặc định

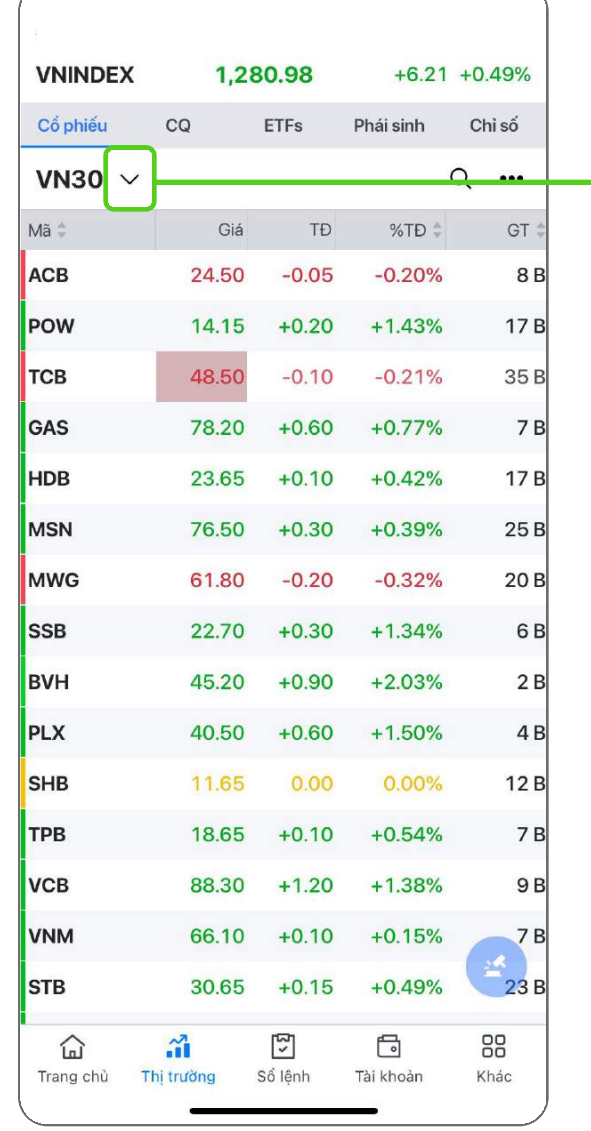

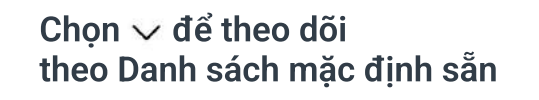

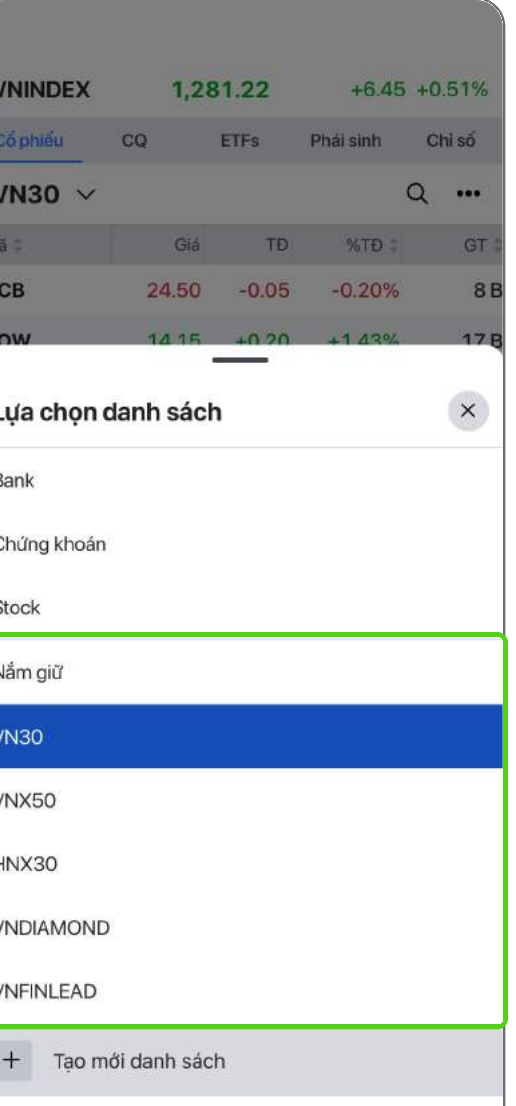

xem

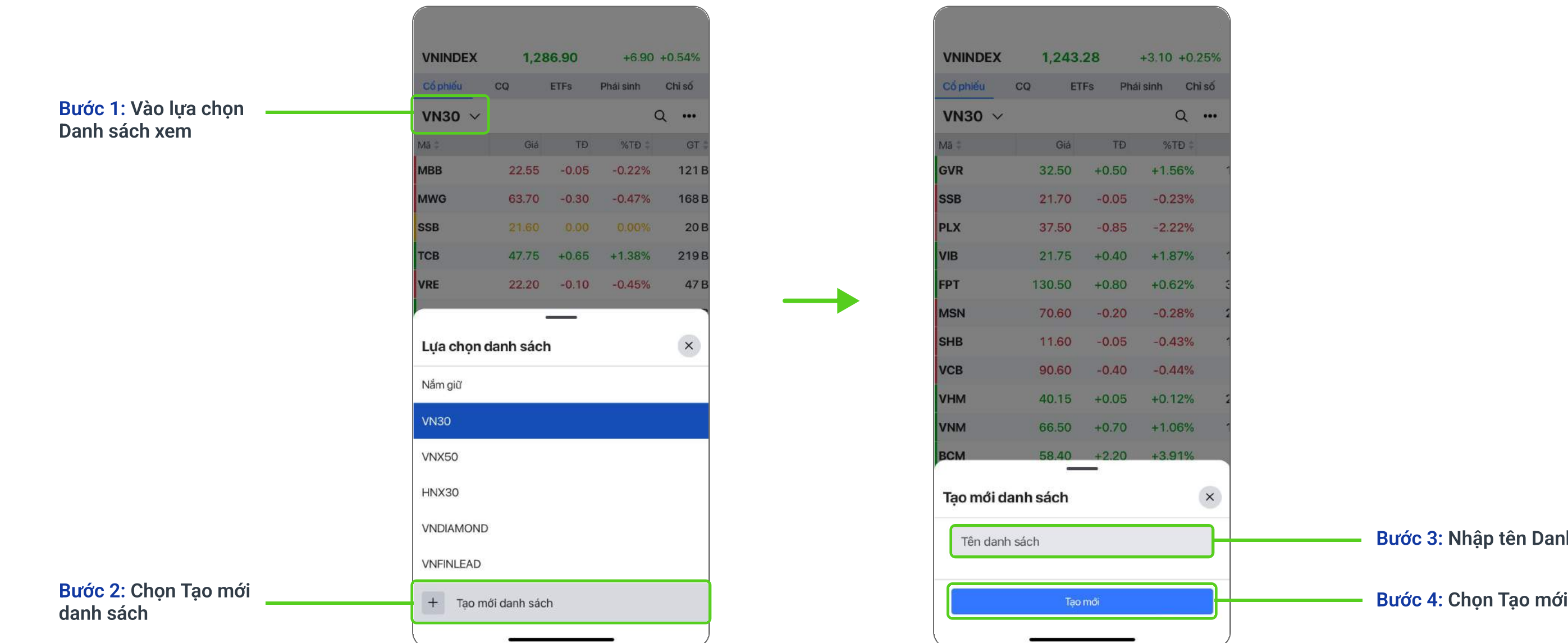

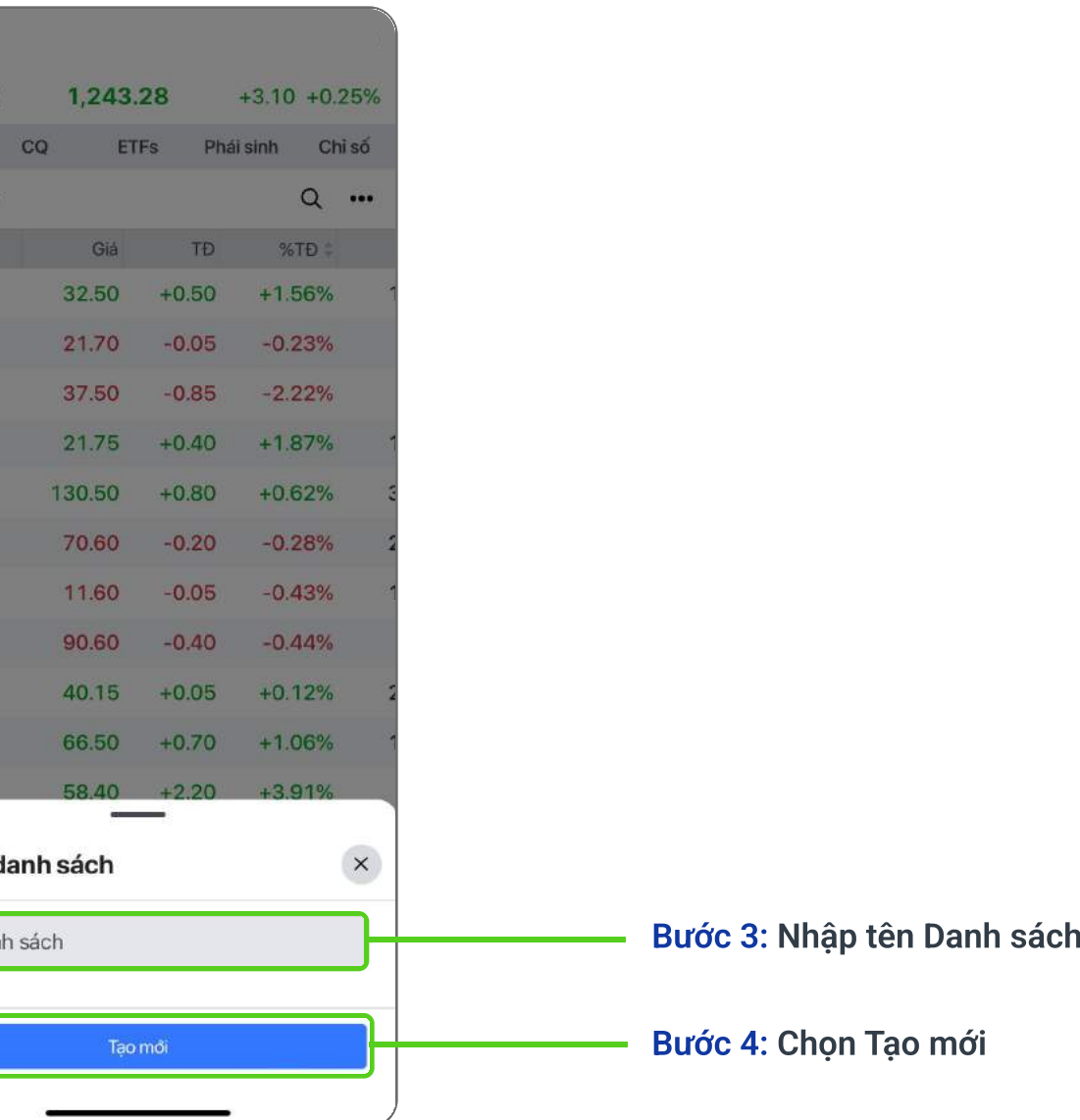

#### <span id="page-5-0"></span>2.2. Quản lý Danh sách xem

Tính năng Tạo mới và quản lý danh sách xem tại mục Thị trường giúp dễ dàng thiết lập và theo dõi thông tin một cách khoa học, thuận tiện

# $\circ$ HCM Hùy Cổ phiếu HCM HOSE Công Ty Cổ Phần Chứng Khoán Thành Phố Hồ Chí Mi ... Hoàn thành

#### Thêm mới mã chứng khoán vào Danh sách xem Quản lý Danh sách xem

#### Bước 1: Chọn biểu tượng "+" hoặc Thêm mã

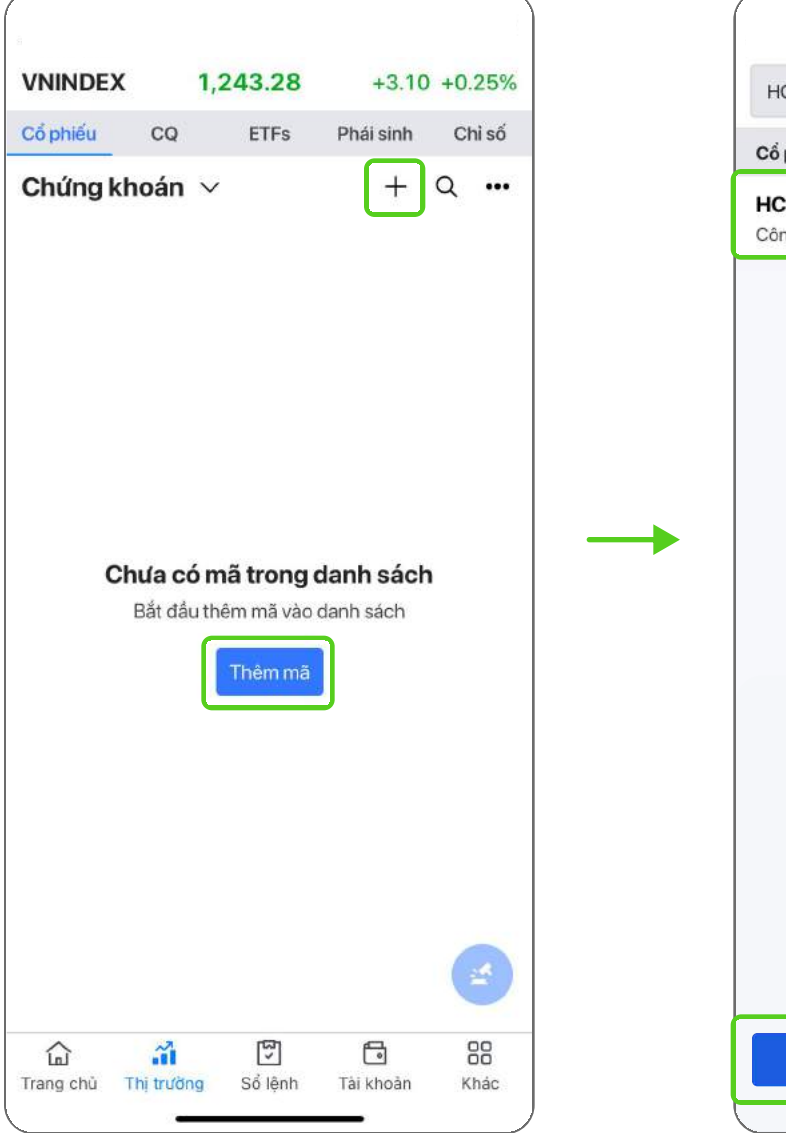

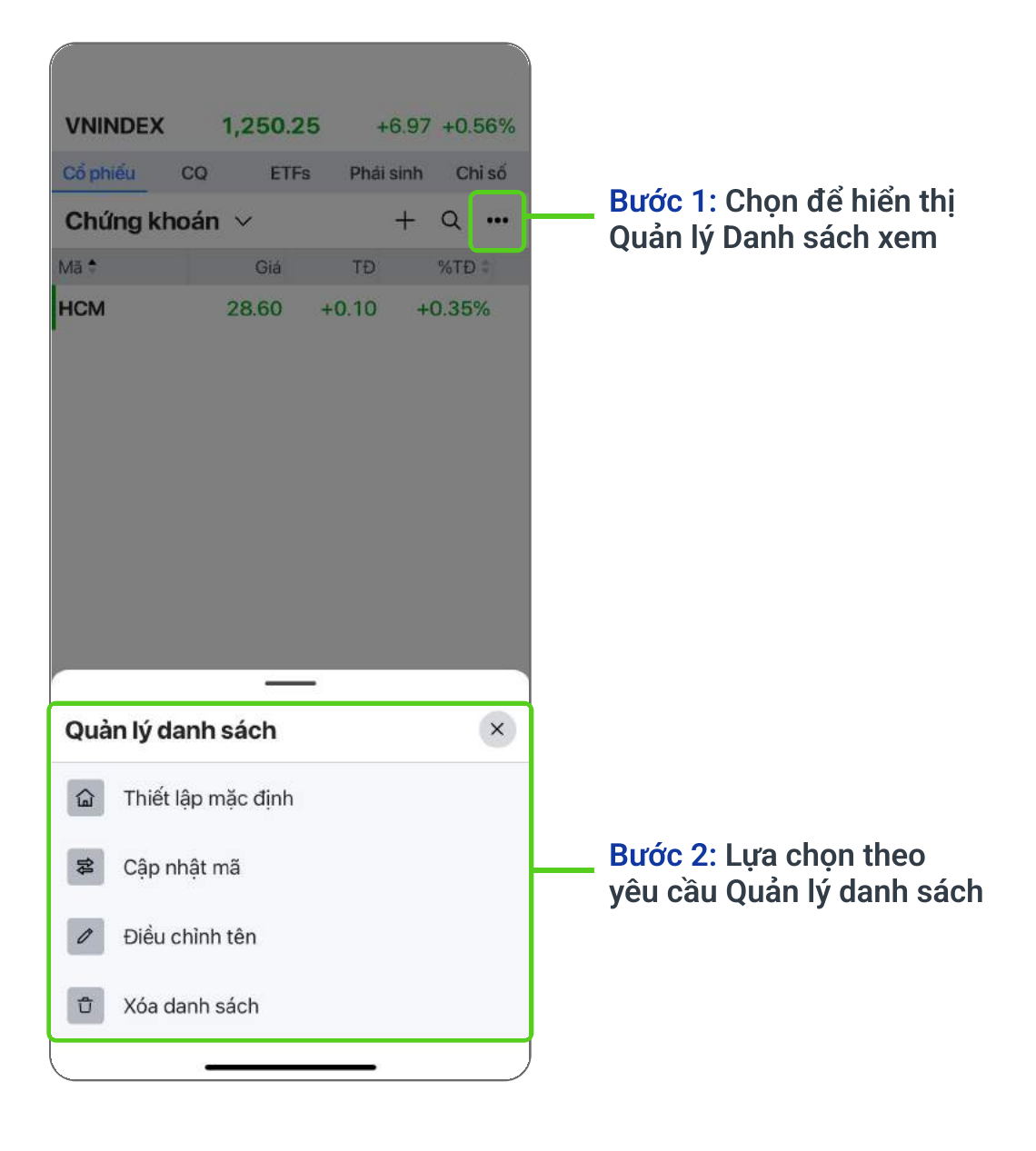

Bước 2: Chọn mã chứng khoán, chọn Hoàn thành

#### Bước 3: Xem danh sách hiển thị mã chứng khoán đã thêm

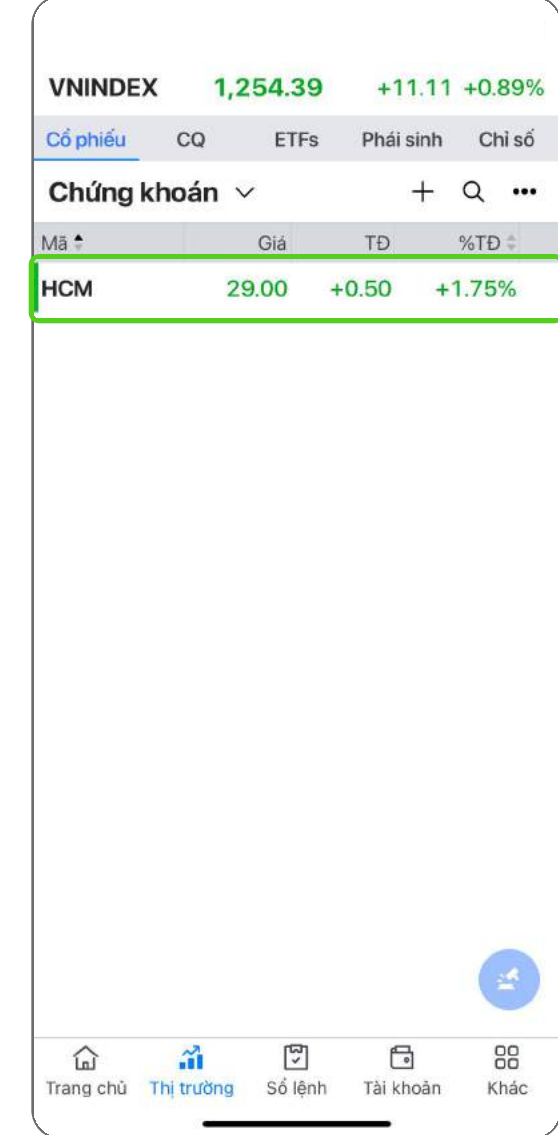

### 2.2. Quản lý Danh sách xem

## <span id="page-7-0"></span>02 Thông tin thị trường (Thị trường)

#### 2.3. Đồ thị kỹ thuật

Cung cấp Đồ thị kỹ thuật với chế độ xem mở rộng (màn hình xoay ngang) và khả năng thiết lập đồng bộ bố cục xem giữa trình duyệt web và di động.

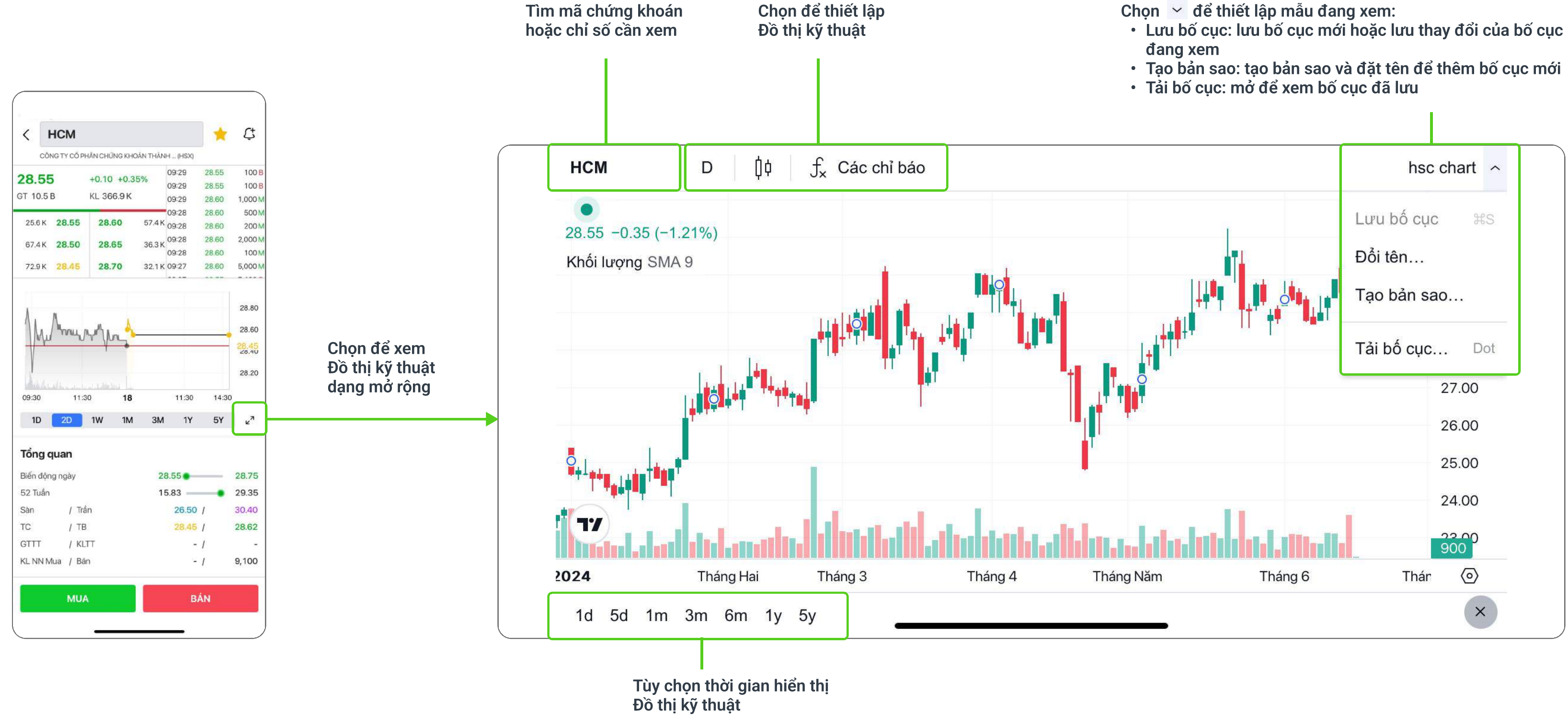

- 
- 
- 

<span id="page-8-0"></span>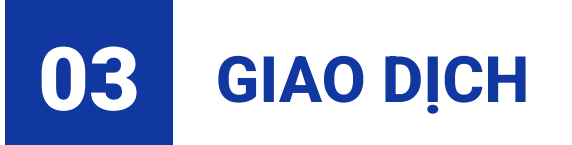

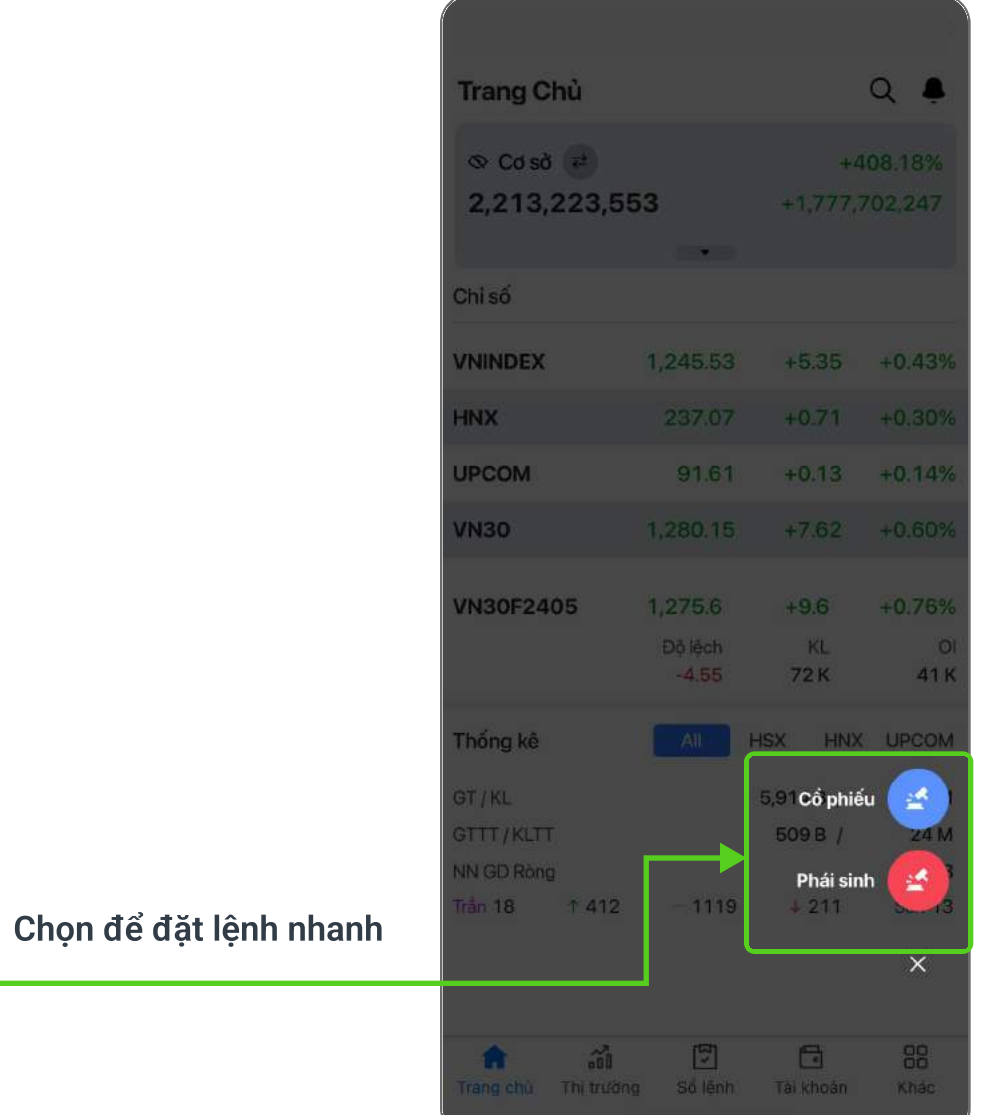

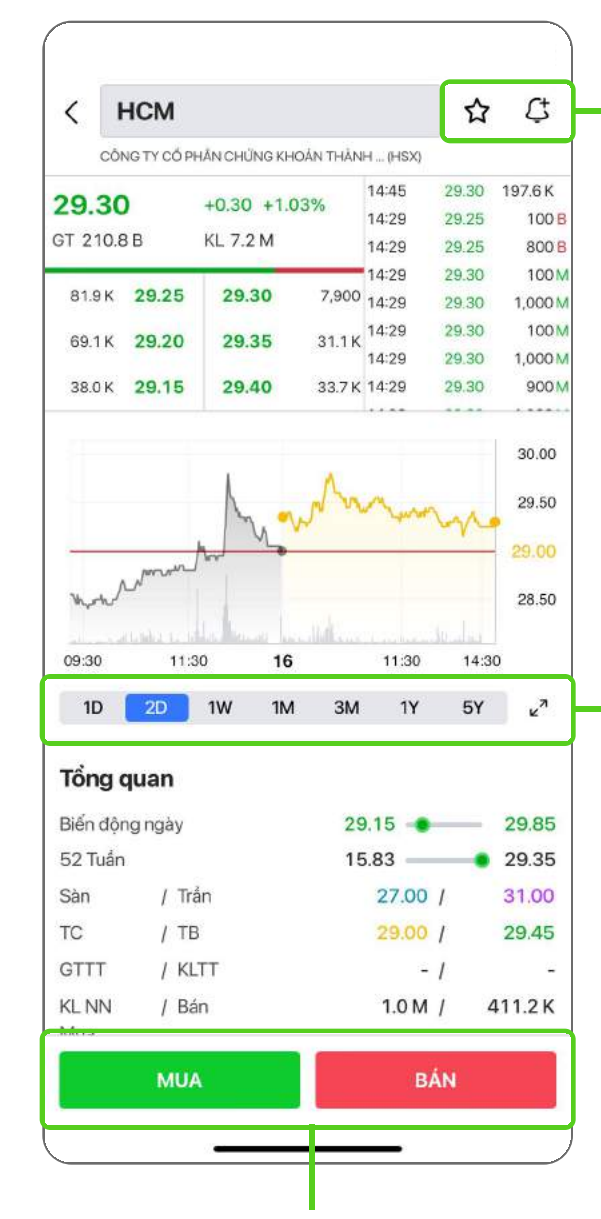

#### Tại màn hình chi tiết mã chứng khoán, chọn MUA/BÁN để đặt lệnh

#### Chon ☆ để thêm mã vào Danh sách yêu thích

#### 3.1. Đặt lệnh

Chọn tính năng Đặt lệnh nhanh **và tại các màn hình của ứng dụng để mở đặt lệnh** 

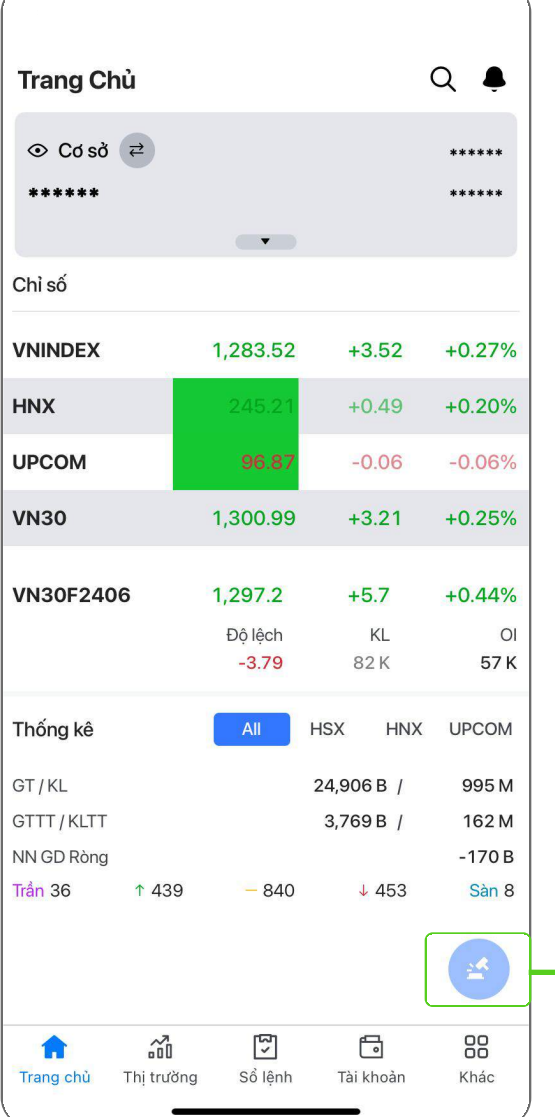

Chọn  $G$  để tạo cảnh báo cho mã đang xem

> Thông tin Giao dịch khối ngoại và Chỉ số tài chỉnh

Biểu đổ kỹ thuật: · Tùy chọn hiển thị

- thời giạn
- Chọn **để** xem Biểu đồ kỹ thuật ở màn hình rộng

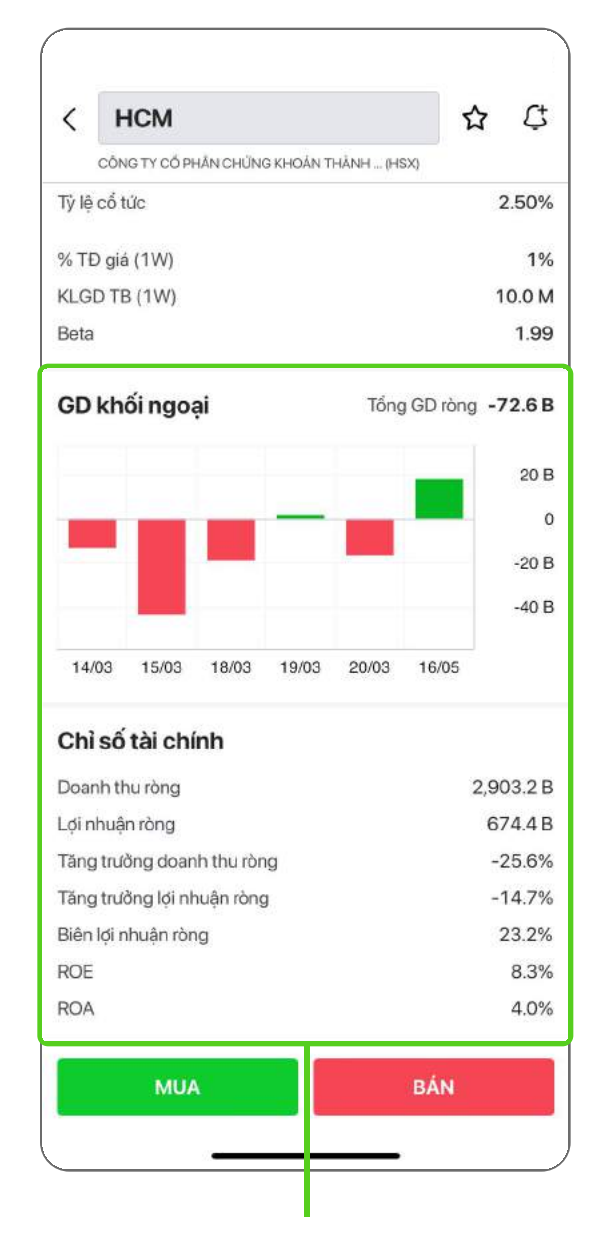

Chọn để ĐẶT LỆNH

### <span id="page-9-0"></span>3.2. Quản lý sổ lệnh

### 3.2.1 Sổ lệnh cơ sở

#### Phiếu lệnh cơ sở

#### Le Lịch sử đặt lệnh Sao kê giao dịch Cài đặt tài khoản ◙ Xác nhận lệnh Số TK Tên khách hàng Loại lệnh **MUA** Cổ phiếu HCM Giá 29.60 SL 1,000 Giá trị 29,600,000 Thuế & Phí TT 103,600 29,703,600 Giá trị lệnh Mã xác nhận 832131 (116)  $\degree$ Chọn đề hoặc hủ Hùy **MUA** đặt lệnh

#### Xác nhận lệnh Nha Sổ lệnh Nhân Hiệnh Nhân Hiệnh Nhân Hiệnh Nhân Hiệnh Nhân Hiệnh Nhân Hiệnh Nhân Hiệnh Nhân Hiệ

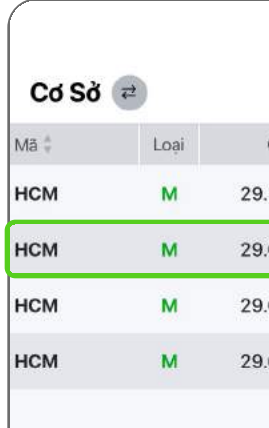

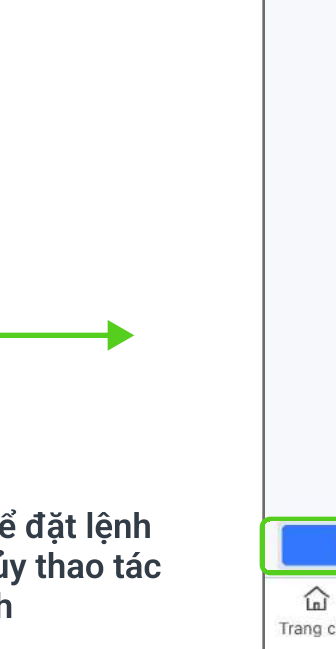

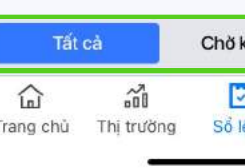

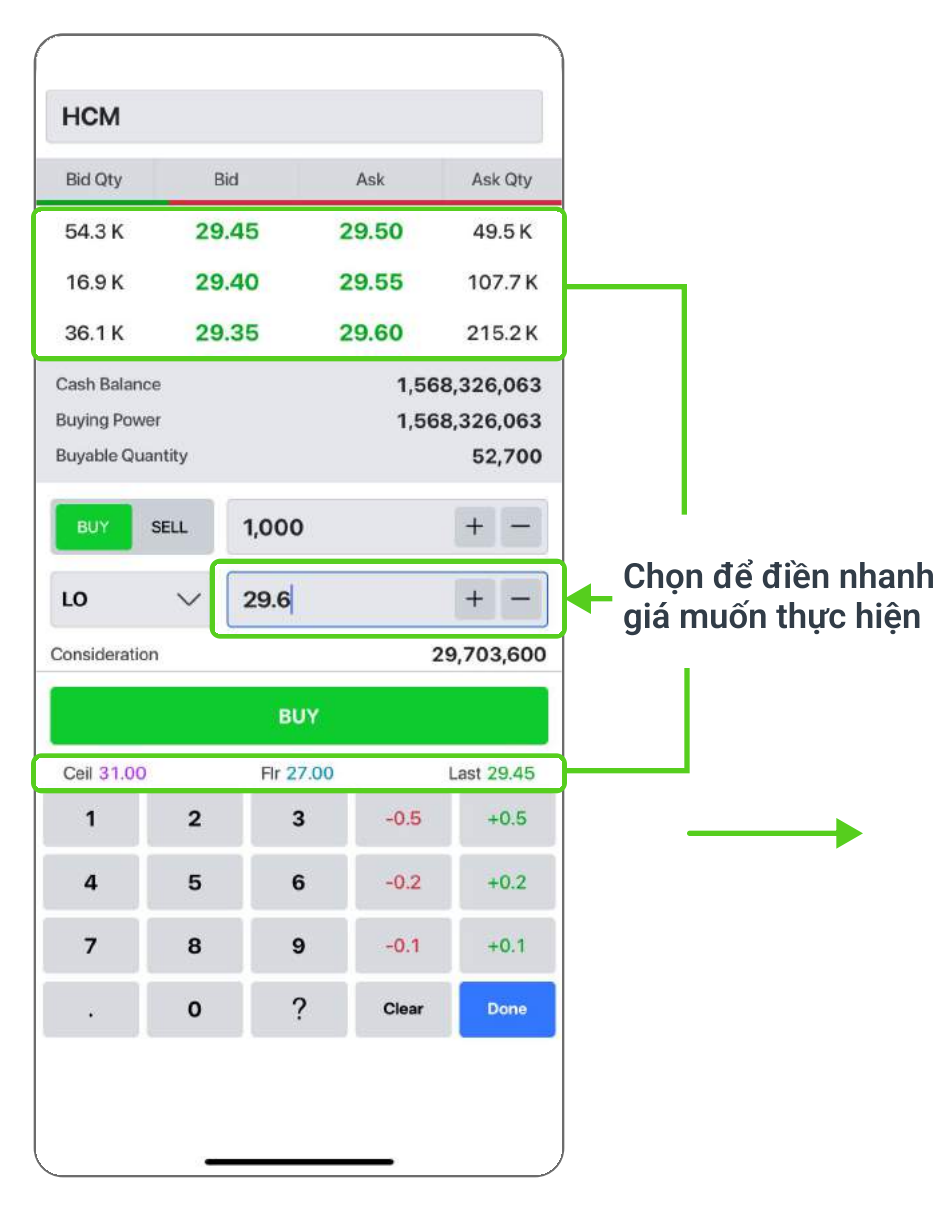

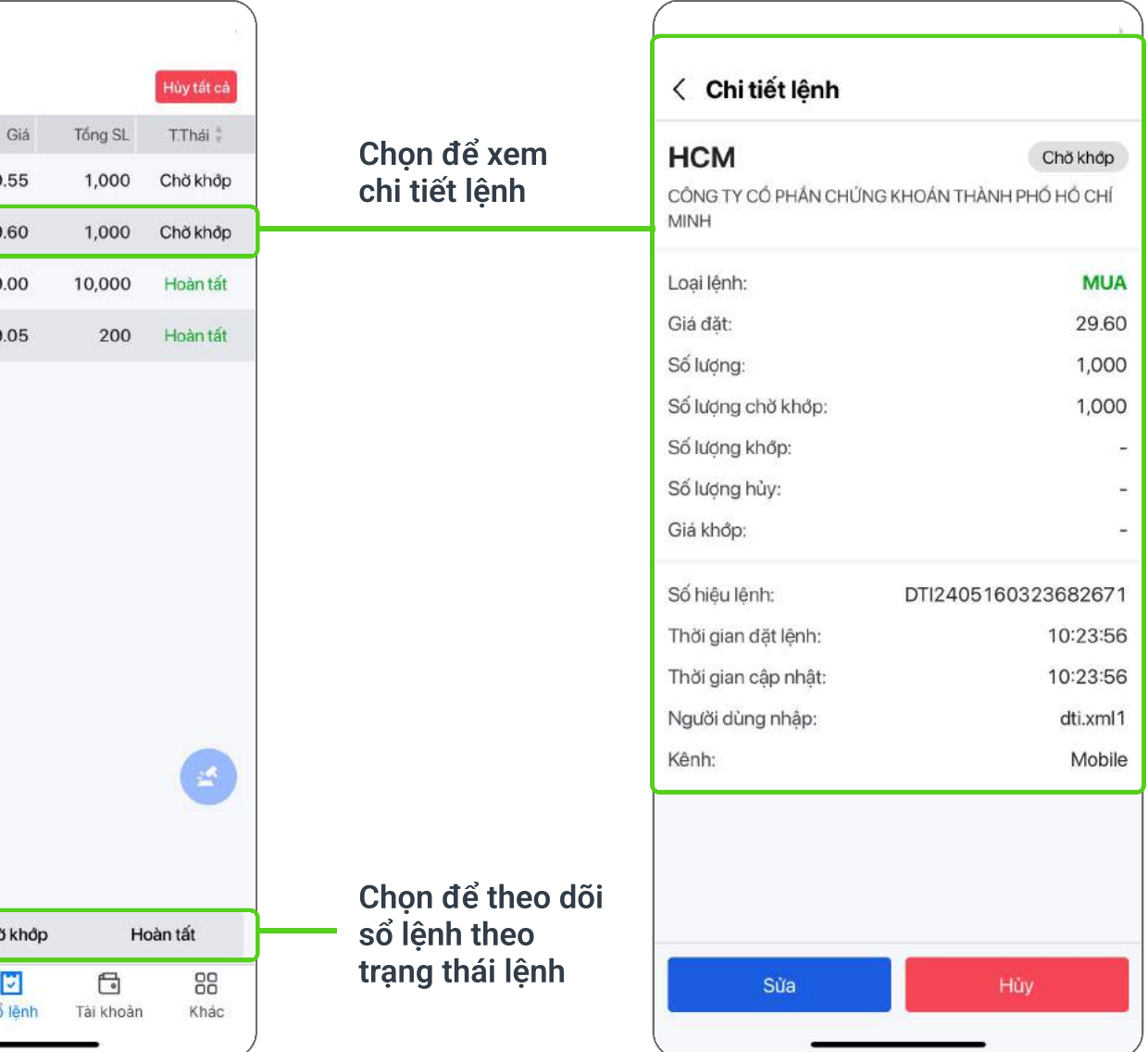

Sắp xếp sổ lệnh theo trạng thái lệnh giúp dễ dàng theo dõi lệnh đặt và chi tiết lệnh.

#### <span id="page-10-0"></span>3.2.2. Sổ lệnh Phái sinh

#### Phiếu lệnh phái sinh

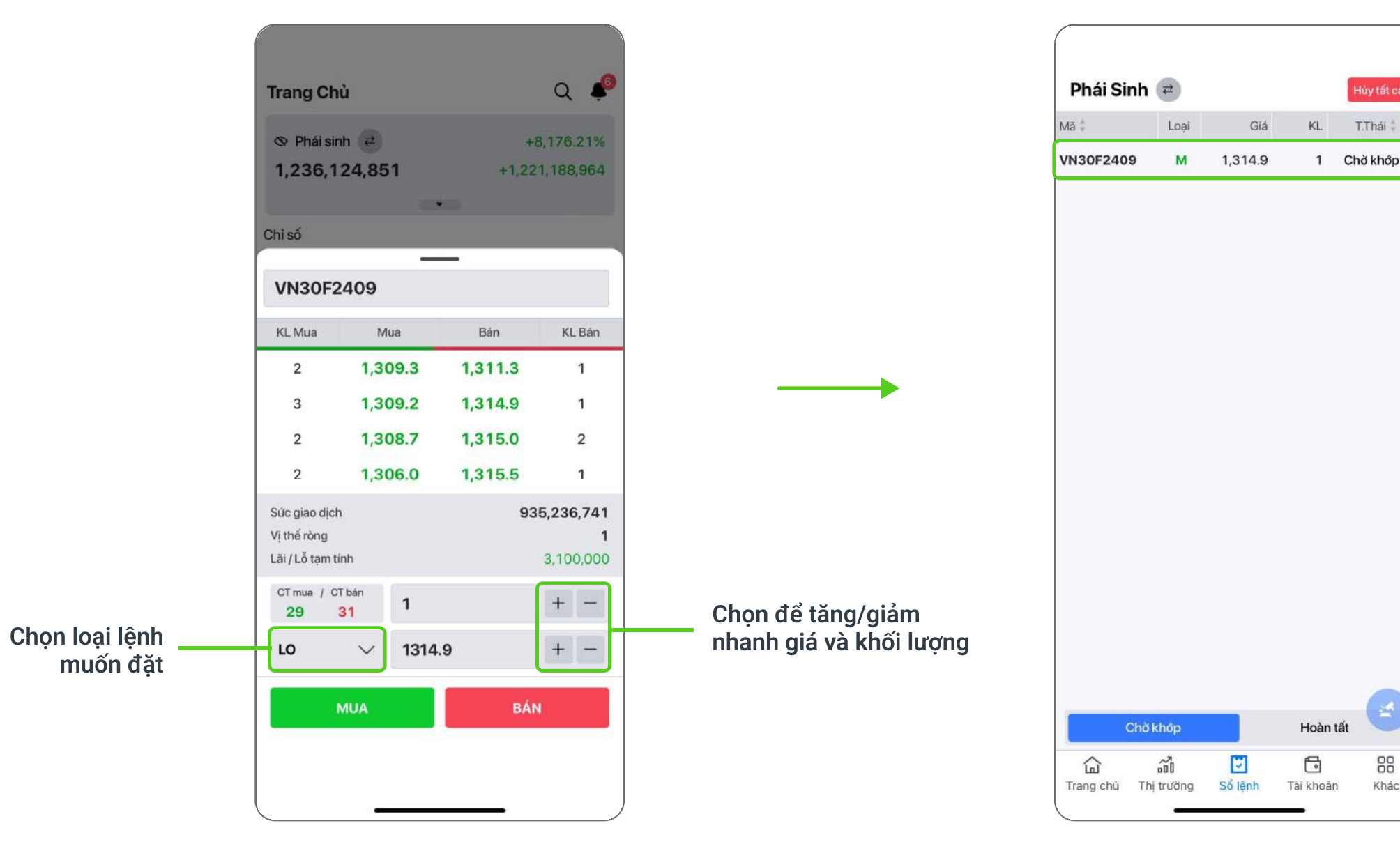

#### Chọn để xem chi tiết lệnh

Hủy tất cả

88

Khác

Hoàn tất

 $\Box$ 

1 Chở khớp

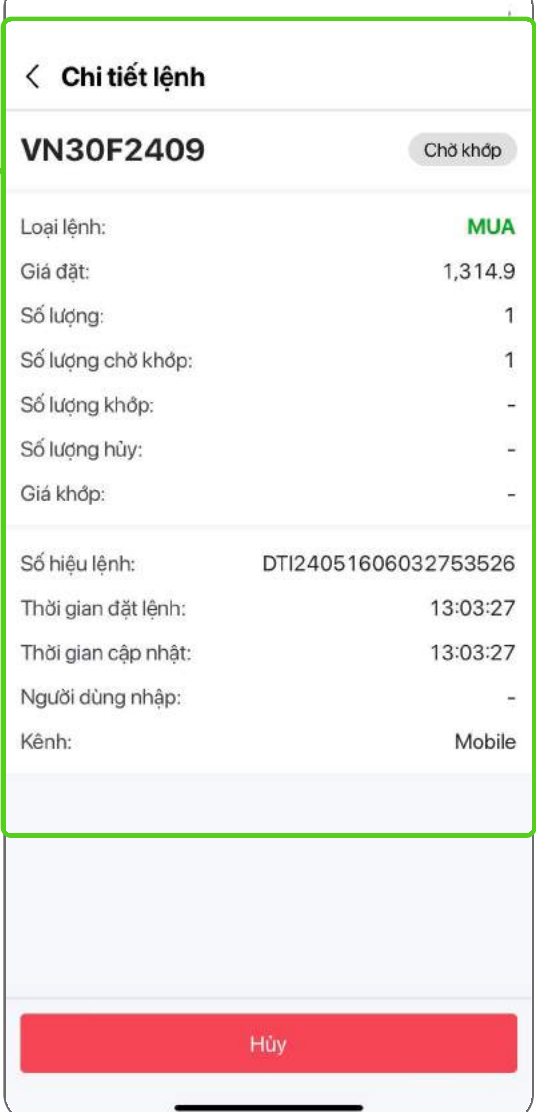

#### Sổ lệnh

Hỗ trợ thao tác sửa/hủy lệnh đơn giản, nhanh chóng

## <span id="page-11-0"></span>03 GIAO DỊCH

## 3.3. Sửa/ Hủy lệnh

### 3.3.1. Sửa/Hủy lệnh Cơ sở

Cách 1: Vuốt ngang, chọn **để sửa lệnh hoặc chọn x** để hủy lệnh Cách 2: Chọn vào dòng lệnh để xem chi tiết và sửa/hủy lệnh

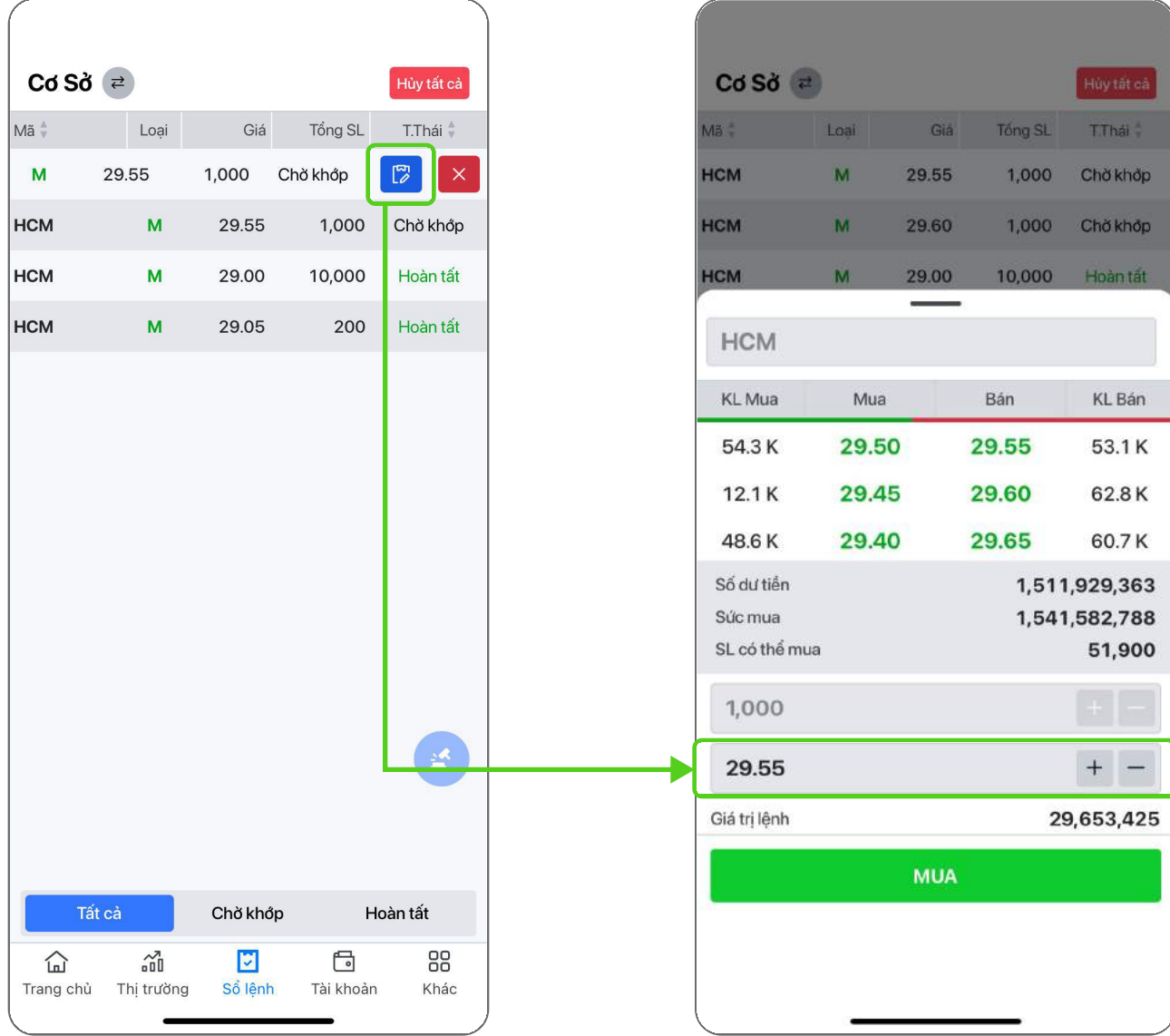

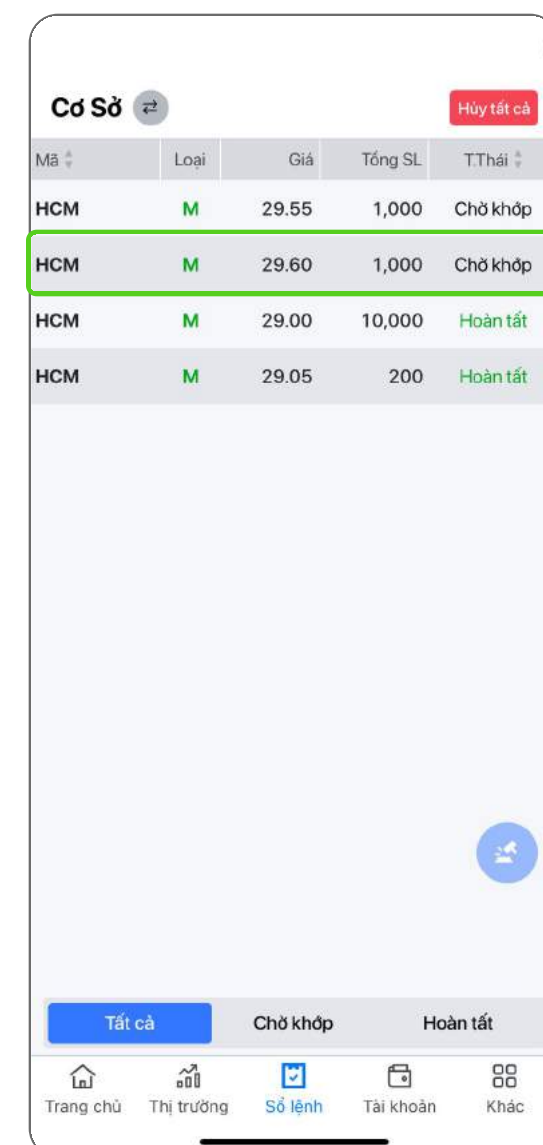

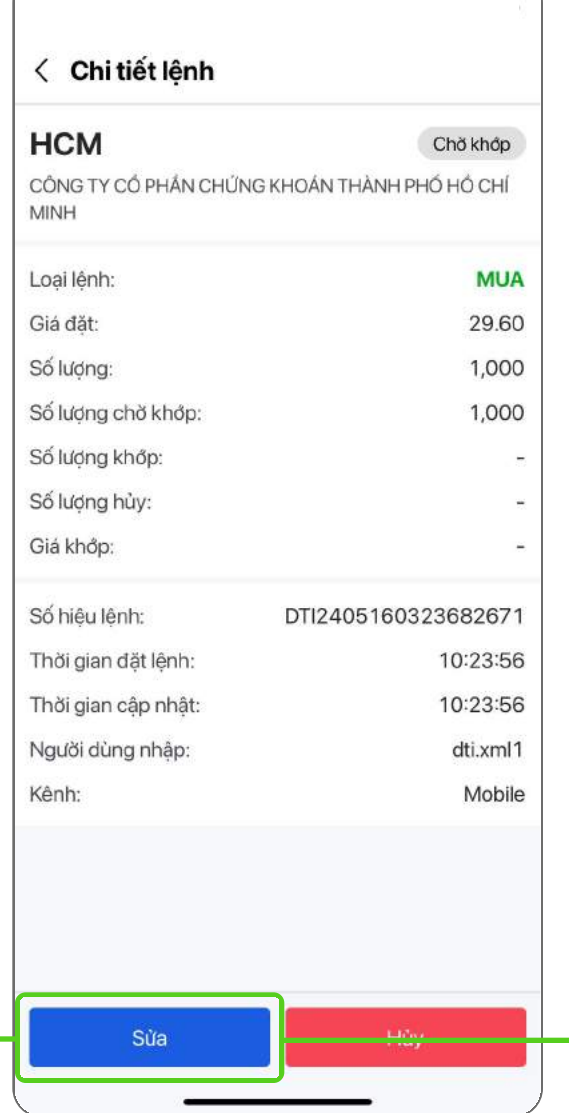

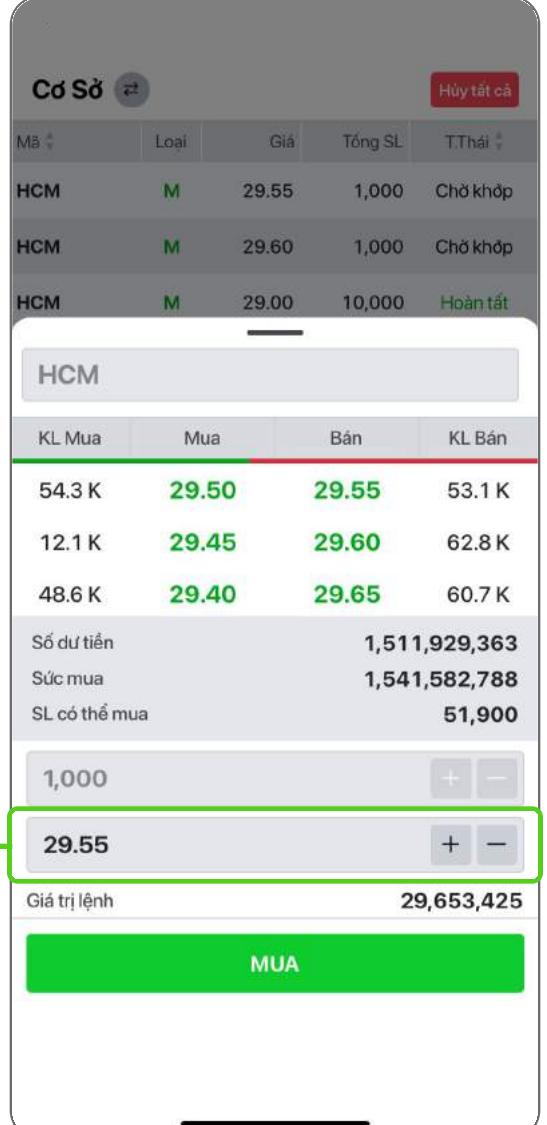

<span id="page-12-0"></span>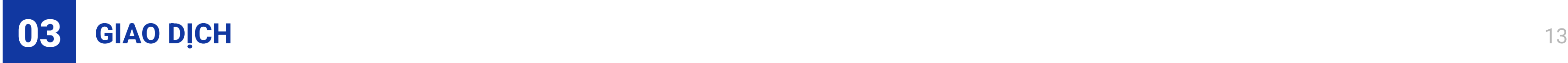

#### 3.3.2. Hủy lệnh Phái sinh

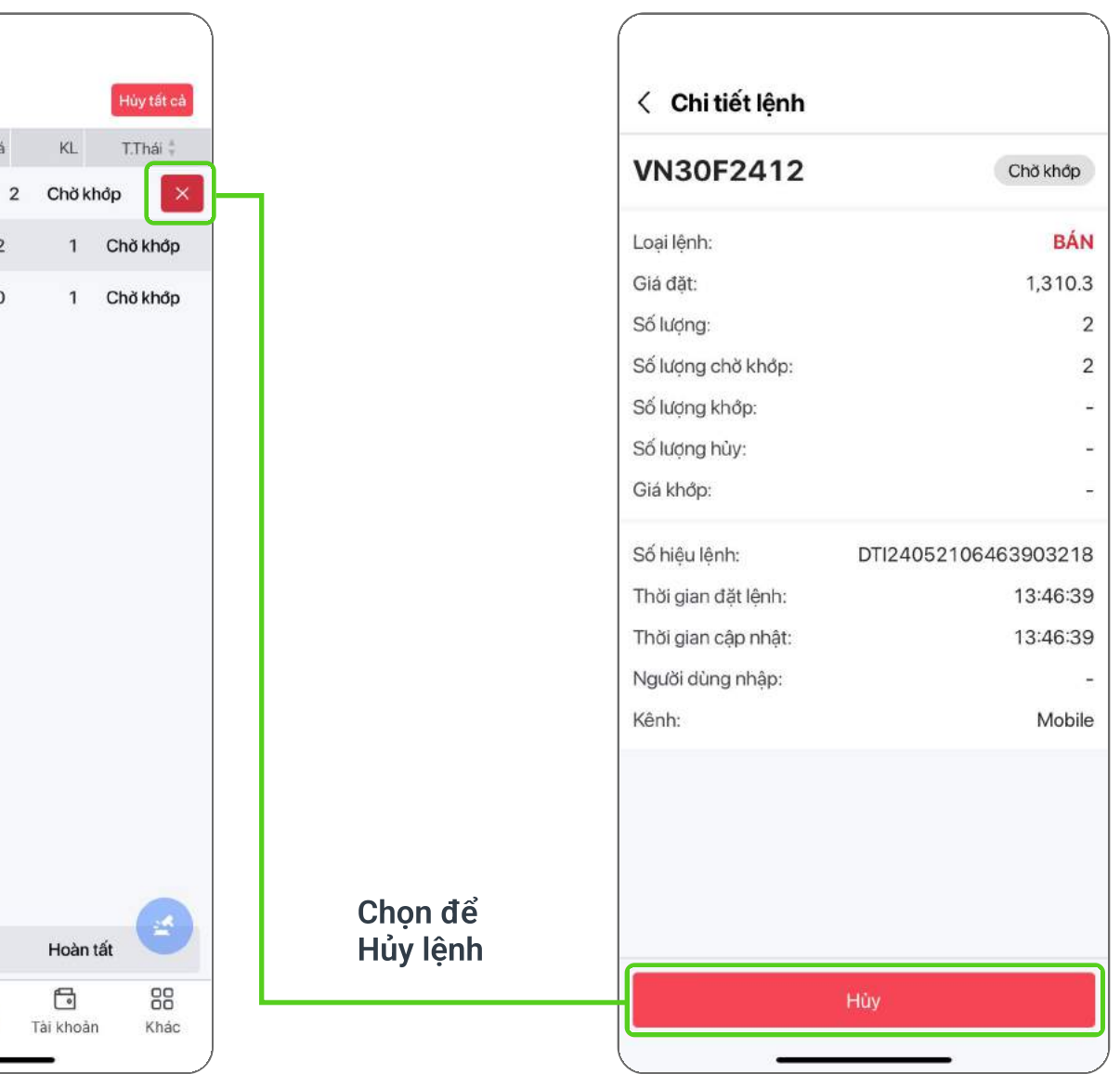

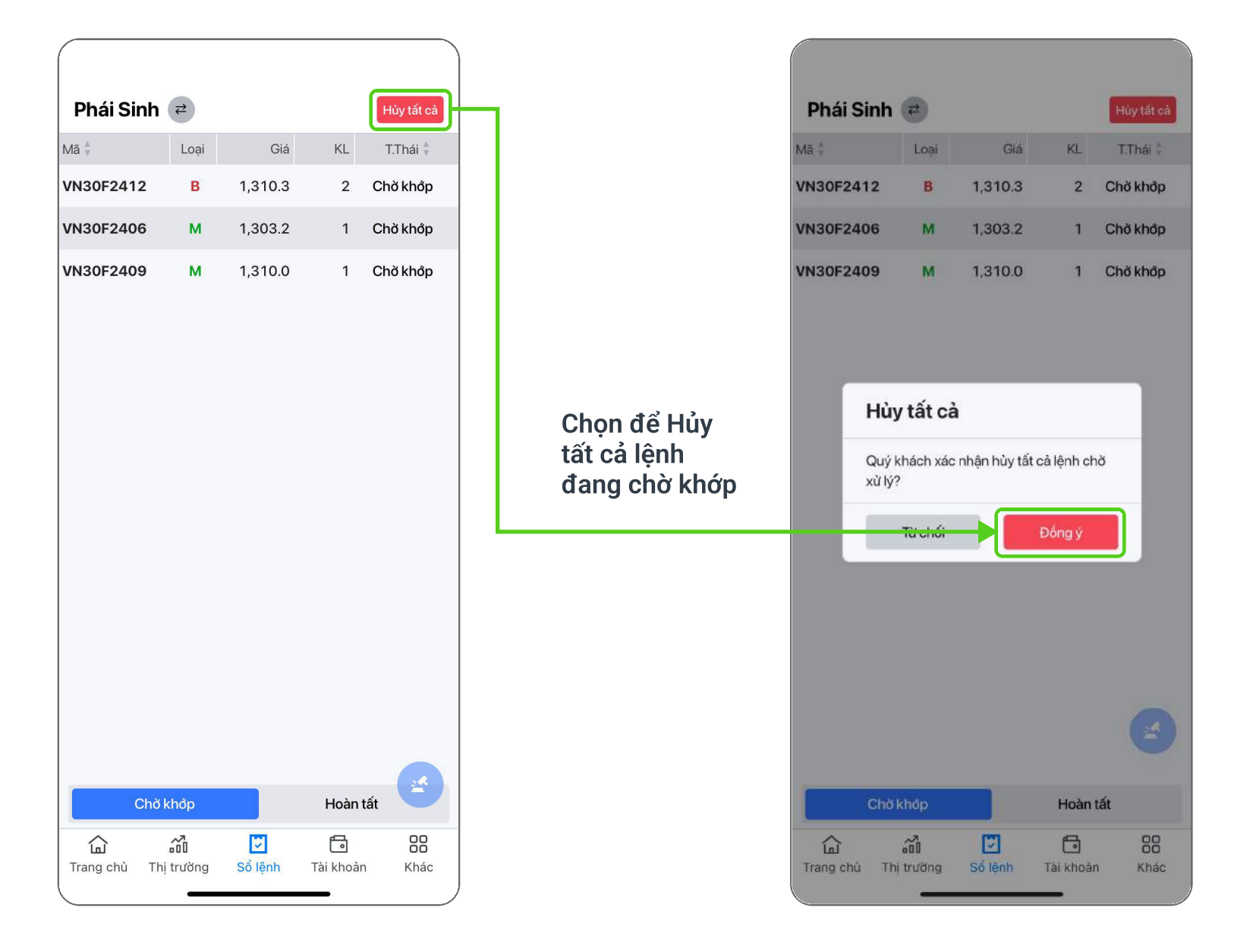

#### Cách 1: Chọn <mark>Hủy tất cả để hủy tất cả các lệnh đang chờ khớp Cách 2: Vuốt ngang và nhấn  $\overline{\mathsf{X}}$  để hủy lệnh muốn hủy,</mark> hoặc nhấn vào chi tiết lệnh muốn hủy, chọn **Hủy lệnh**

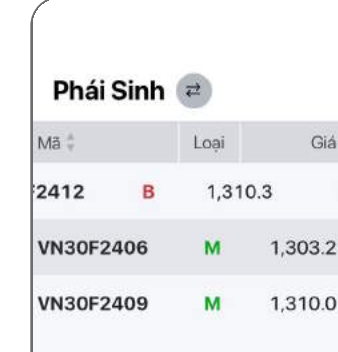

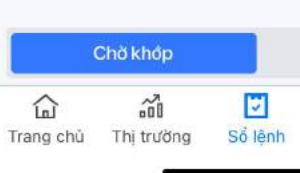

<span id="page-13-0"></span>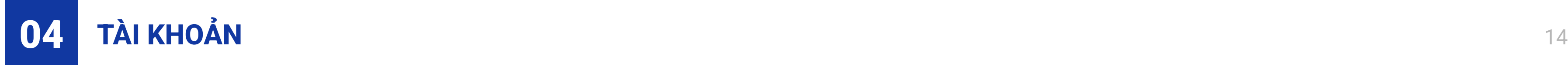

#### 4.1. Số dư tài khoản

Cung cấp thông tin số dư của tài khoản, chọn e để chuyển đổi xem giữa tài khoản Cơ sở và Phái sinh

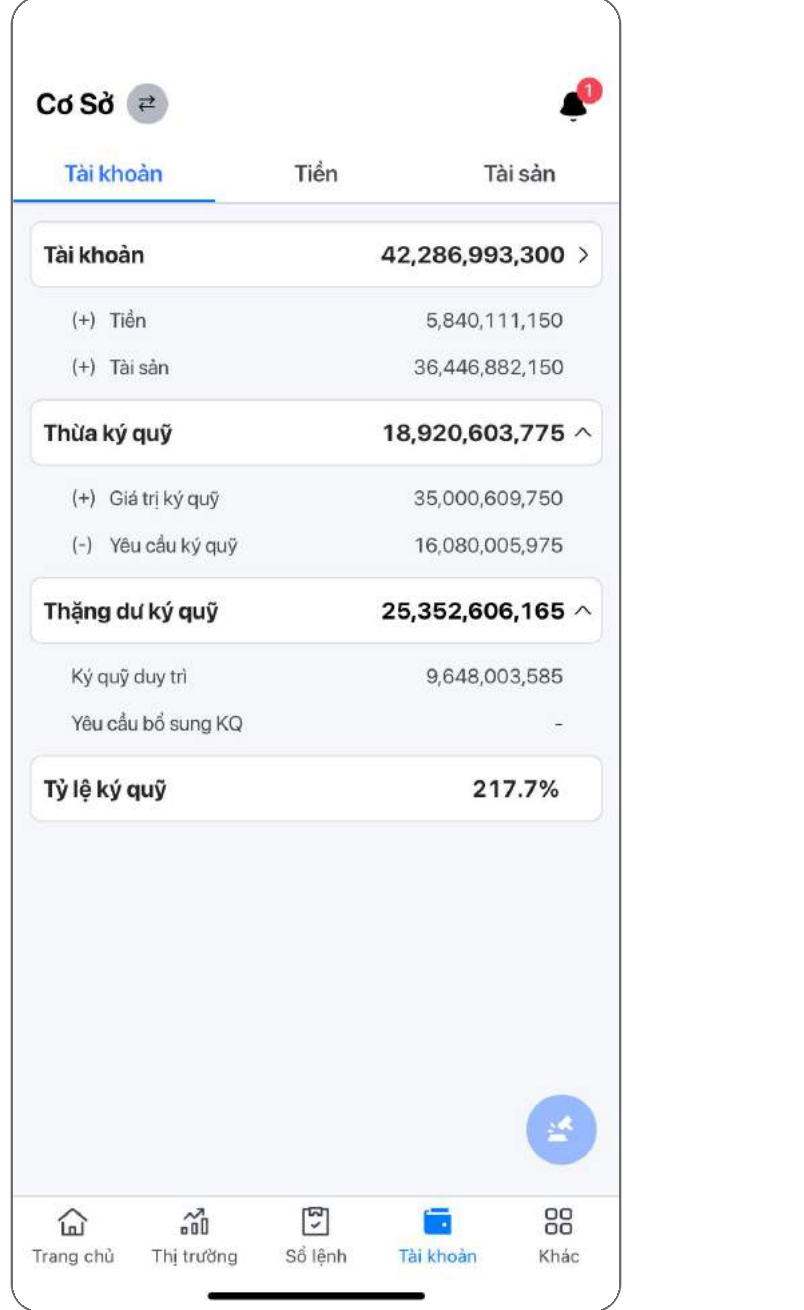

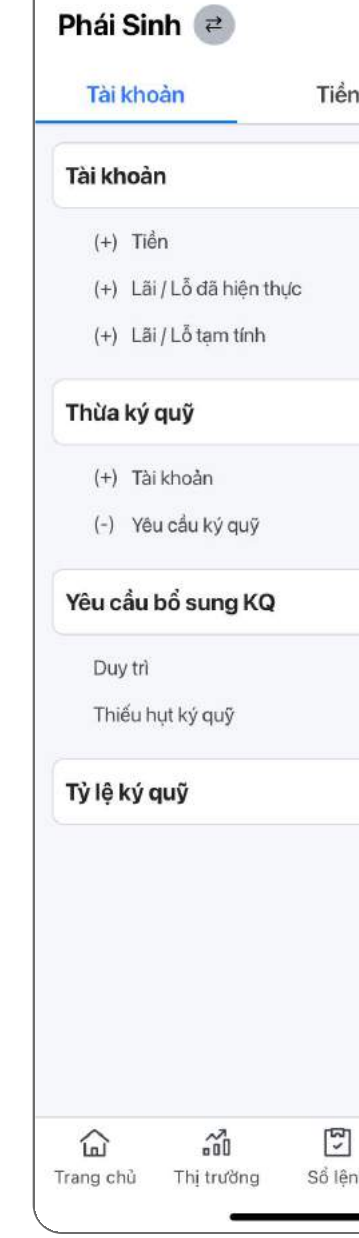

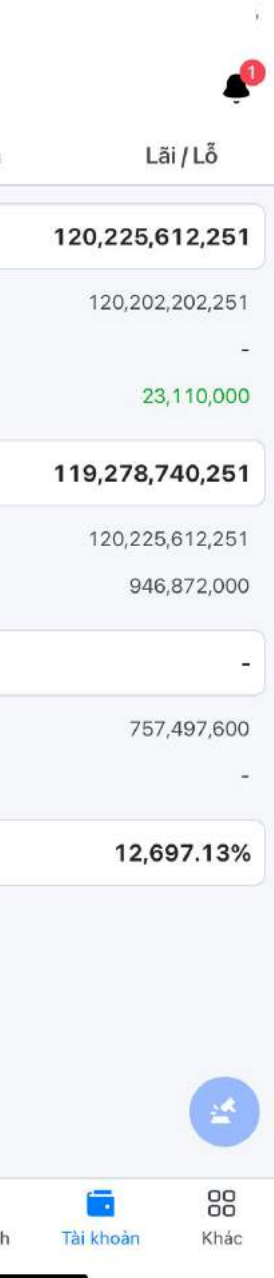

<span id="page-14-0"></span>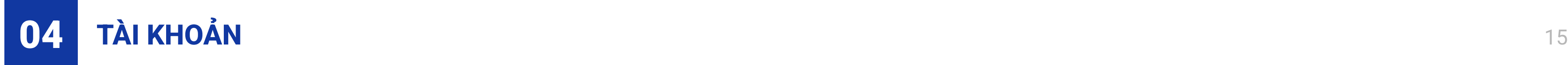

#### 4.2. Số dư tiền

Cung cấp thông tin chi tiết Số dư tiền, chọn e để chuyển đổi xem giữa tài khoản Cơ sở và Phái sinh

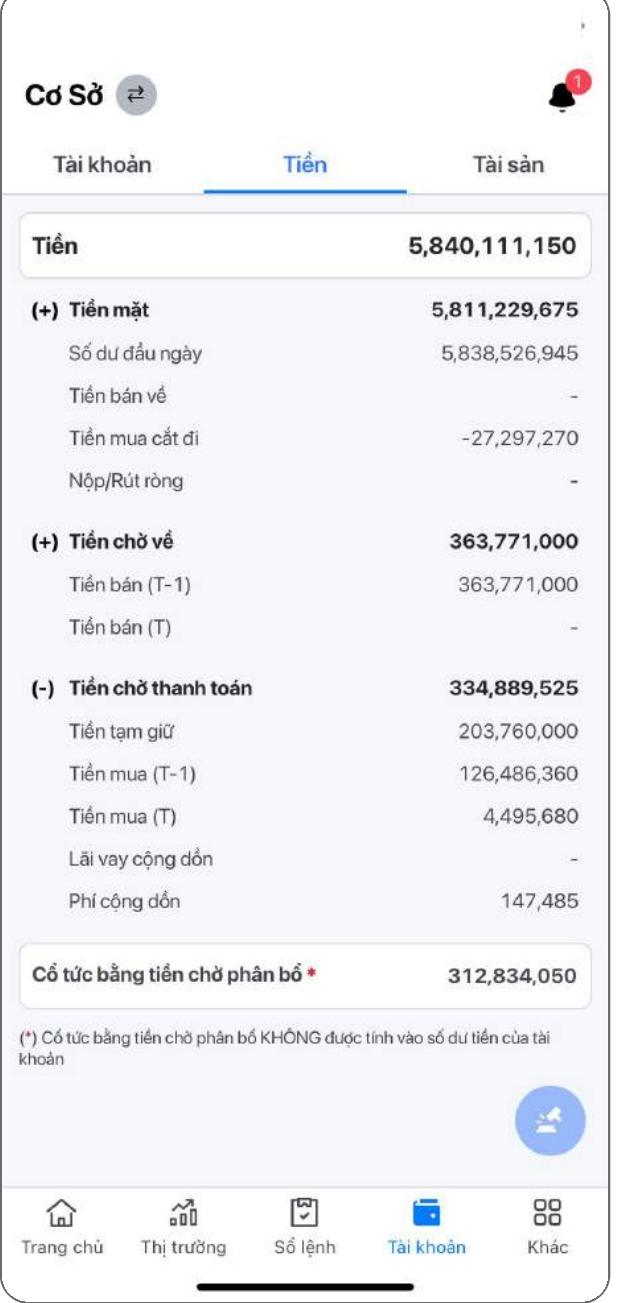

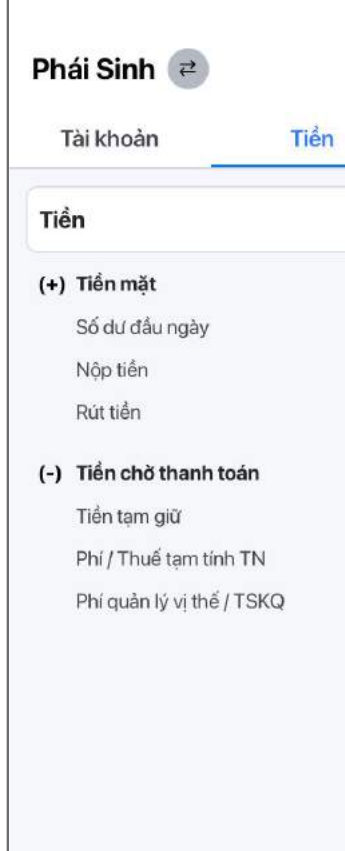

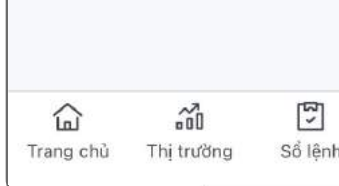

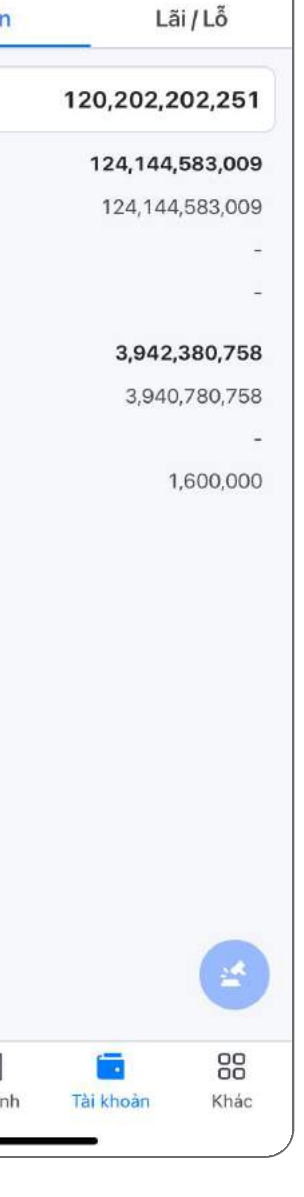

<span id="page-15-0"></span>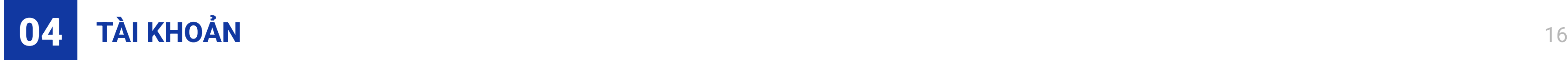

Màn hình Tài sản: Tích hợp hiển thị thông tin Lãi/Lỗ tạm tính để thuận tiện theo dõi theo biến động thị trường Chọn <sup>a</sup> để chuyển đổi xem giữa tài khoản Cơ sở và Phái sinh

#### 4.3. Theo dõi Lãi/ Lỗ của tài khoản

Chon để đặt lênh hoặc xem thông tin mã chứng khoán

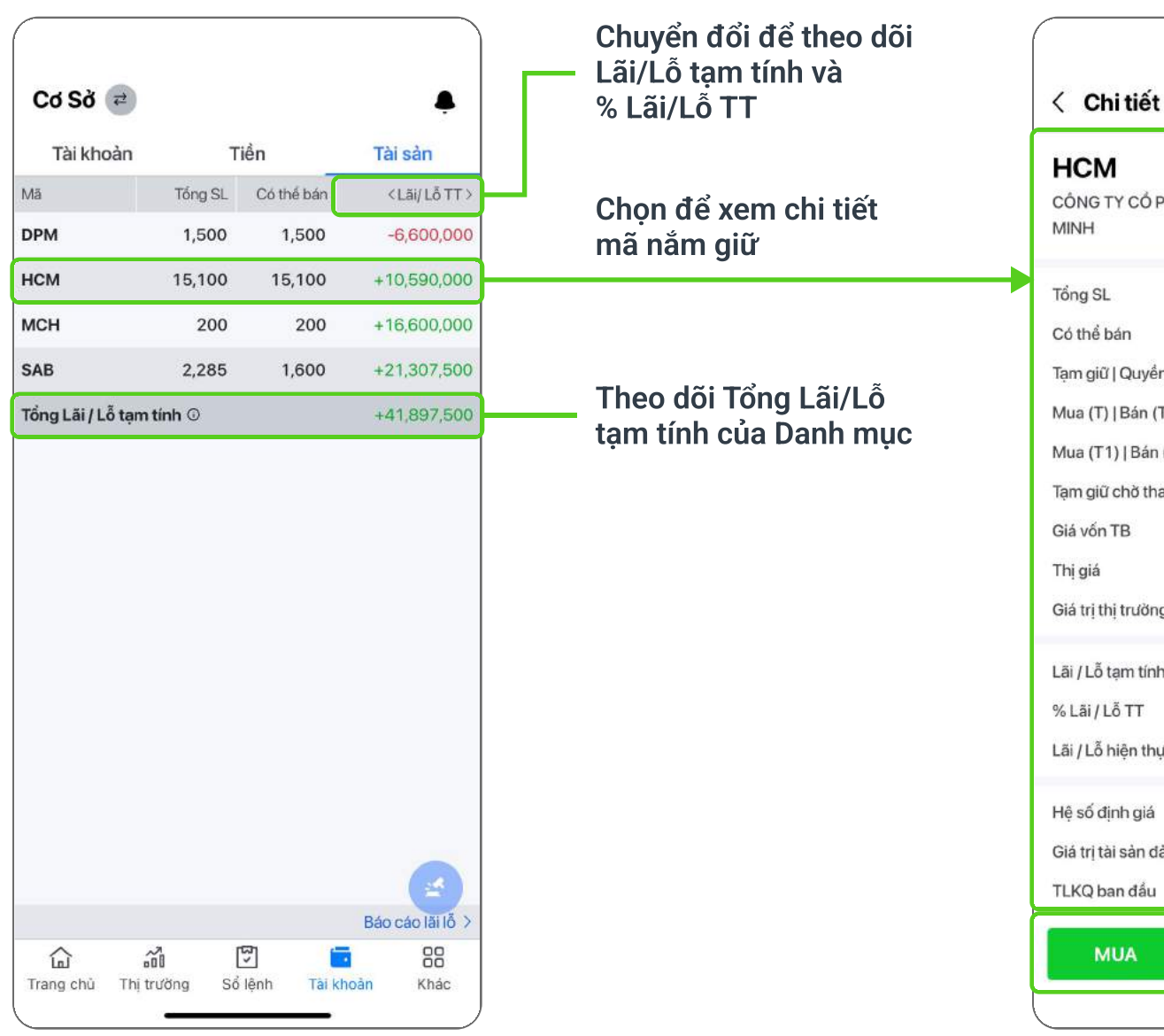

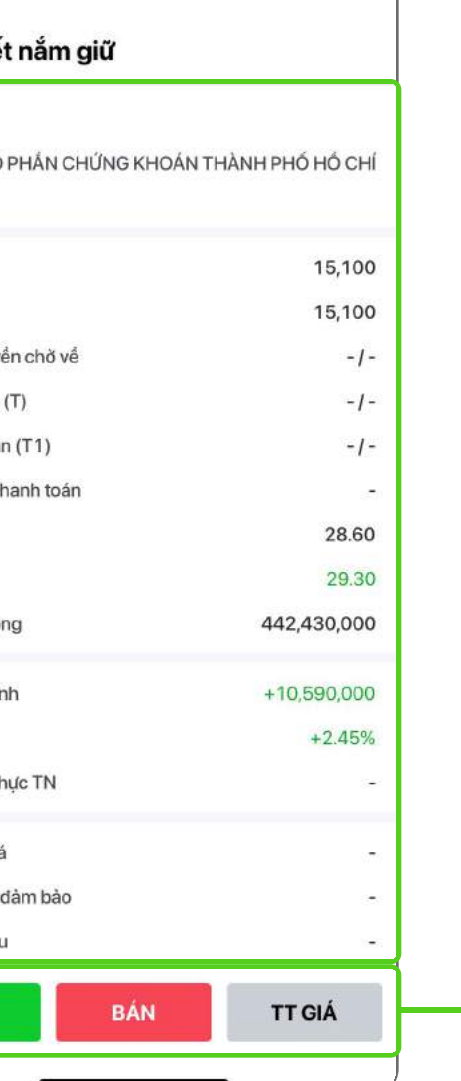

### Tài khoản cơ sở

04 TÀI KHOẢN 17

### 4.3. Theo dõi Lãi/ Lỗ của tài khoản

Báo cáo Lãi/ Lỗ: Có thể truy cập theo 2 cách như bên dưới

Cách 2: Từ màn hình Khác, chọn **Lãi/ Lỗ danh mục** để xem chi tiết

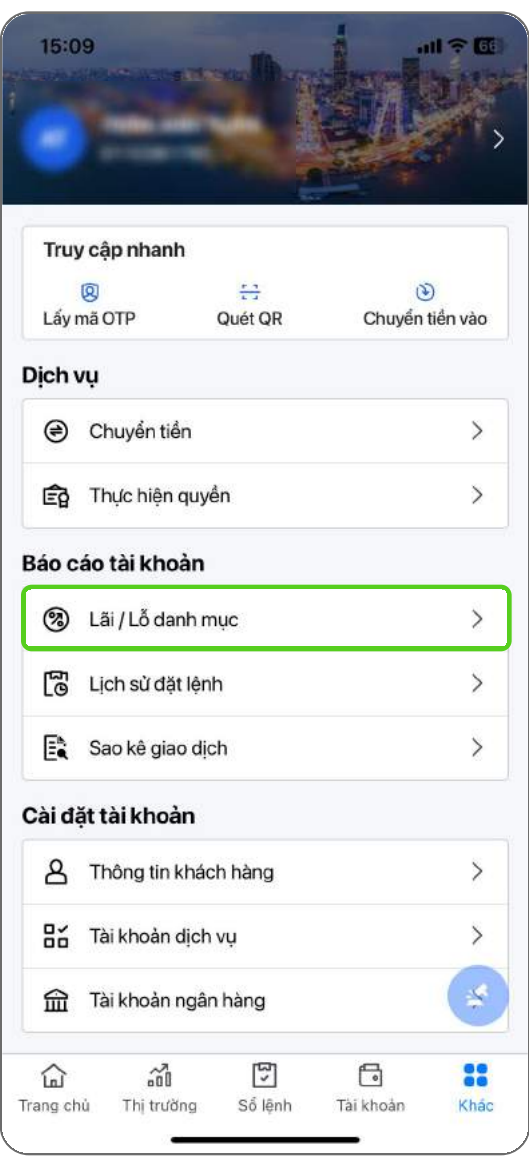

Cách 1: Từ màn hình Tài khoản, mục Tài sản, chọn Báo cáo Lãi/ Lỗ để xem chi tiết

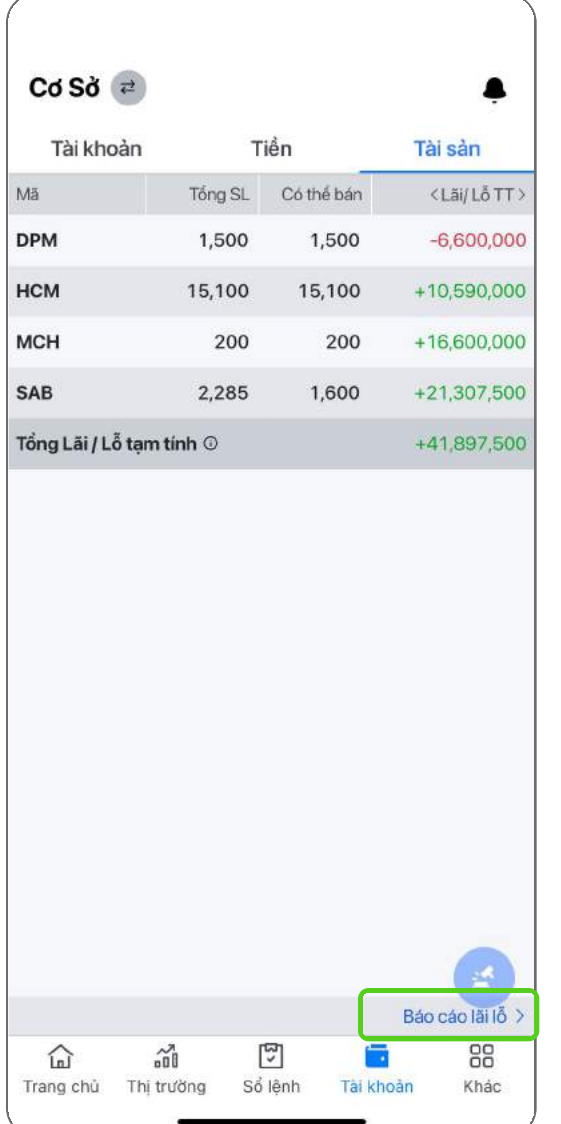

Màn hình Báo cáo Lãi/ Lỗ

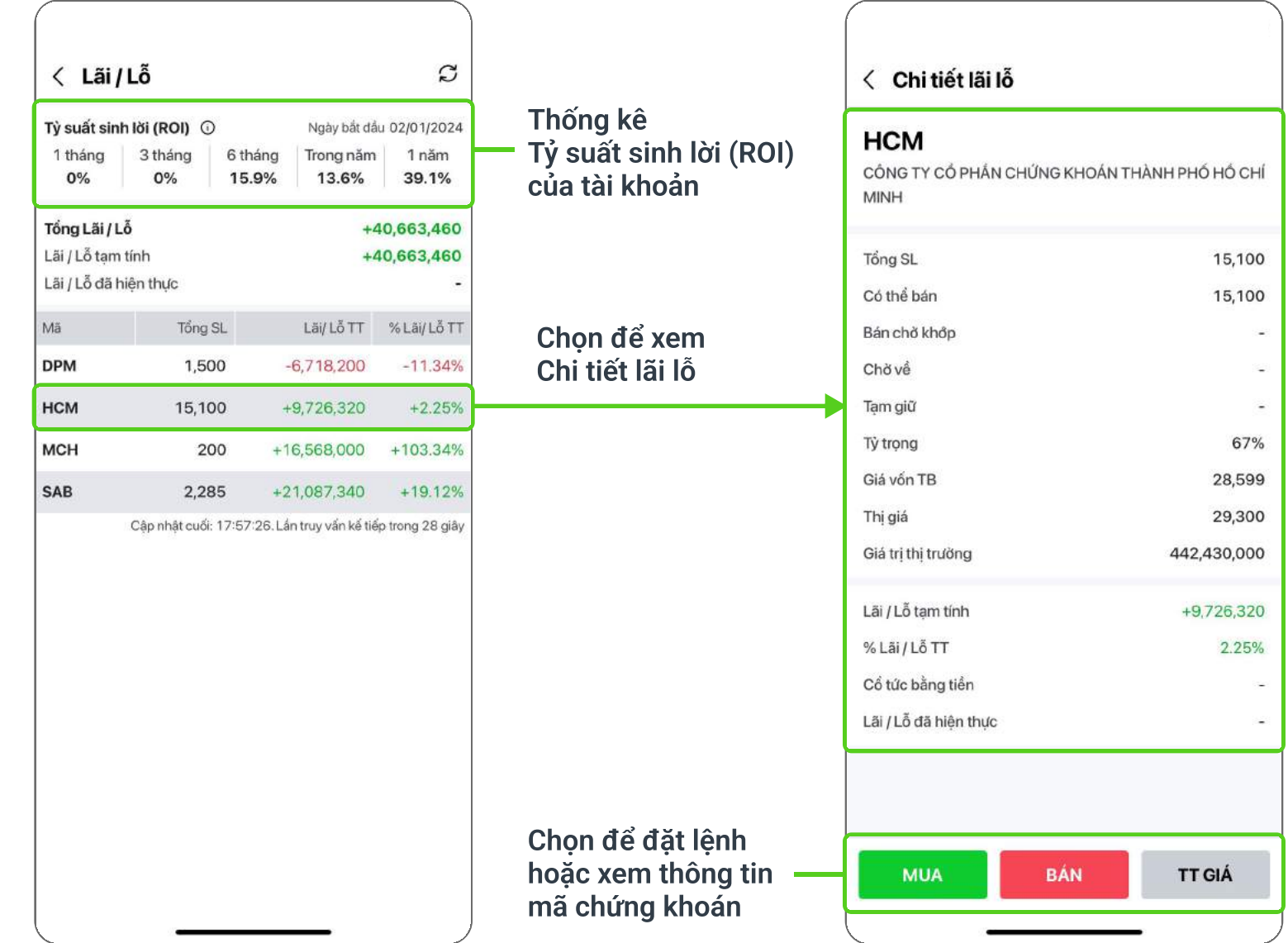

Tinh giản màn hình Lãi/Lỗ để dễ dàng theo dõi

 $\bullet$ <sup>8</sup> Phái Sinh < Chi tiết nắm giữ Chọn để xem Lãi/Lỗ Tài khoản Tiền **VN30F2409** Chi tiết nắm giữ Vị thế ròng Lãi / Lỗ tạm tính Mã Đóng **VN30F2409**  $1$  $+2,670,000$ Vị thế đầu ngày  $\overline{1}$ **VN30F2412** Đóng  $1 -$ +3,020,000 Vị thế ròng  $\overline{1}$ Giá vốn TB 1,280.0 Đóng **VN30F2406** 2 +130,660,000 Lãi / Lỗ tạm tính 2,670,000 % Lãi / Lỗ TT  $-2.04%$ Lãi / Lỗ đã hiện thực Mua trong ngày  $\overline{\phantom{a}}$ Giá mua TB  $\sim$ Bán trong ngày  $\overline{\phantom{a}}$ Giá bán TB  $\overline{\phantom{a}}$ Chọn để đặt lệnh hoặc xem thông tin **MUA BÁN TT GIÁ** 88  $\widehat{\ln}$  $\widetilde{\mathfrak{g}_{\mathfrak{g}}}$  $\frac{1}{2}$ G mã hợp đồng Trang chủ Thị trường Sổ lệnh Tài khoản Khác

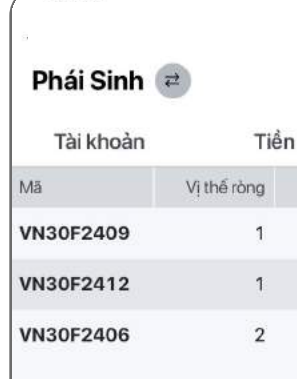

 $\mathbb{E}$  $\widehat{\ln}$  $\sum\limits_{n=0}^{\infty}$ Trang chủ Thị trường Sổ lệnh

#### Hỗ trợ đóng nhanh vị thế tại màn hình Lãi/Lỗ

## Tài khoản phái sinh 4.3. Theo dõi Lãi/ Lỗ của tài khoản

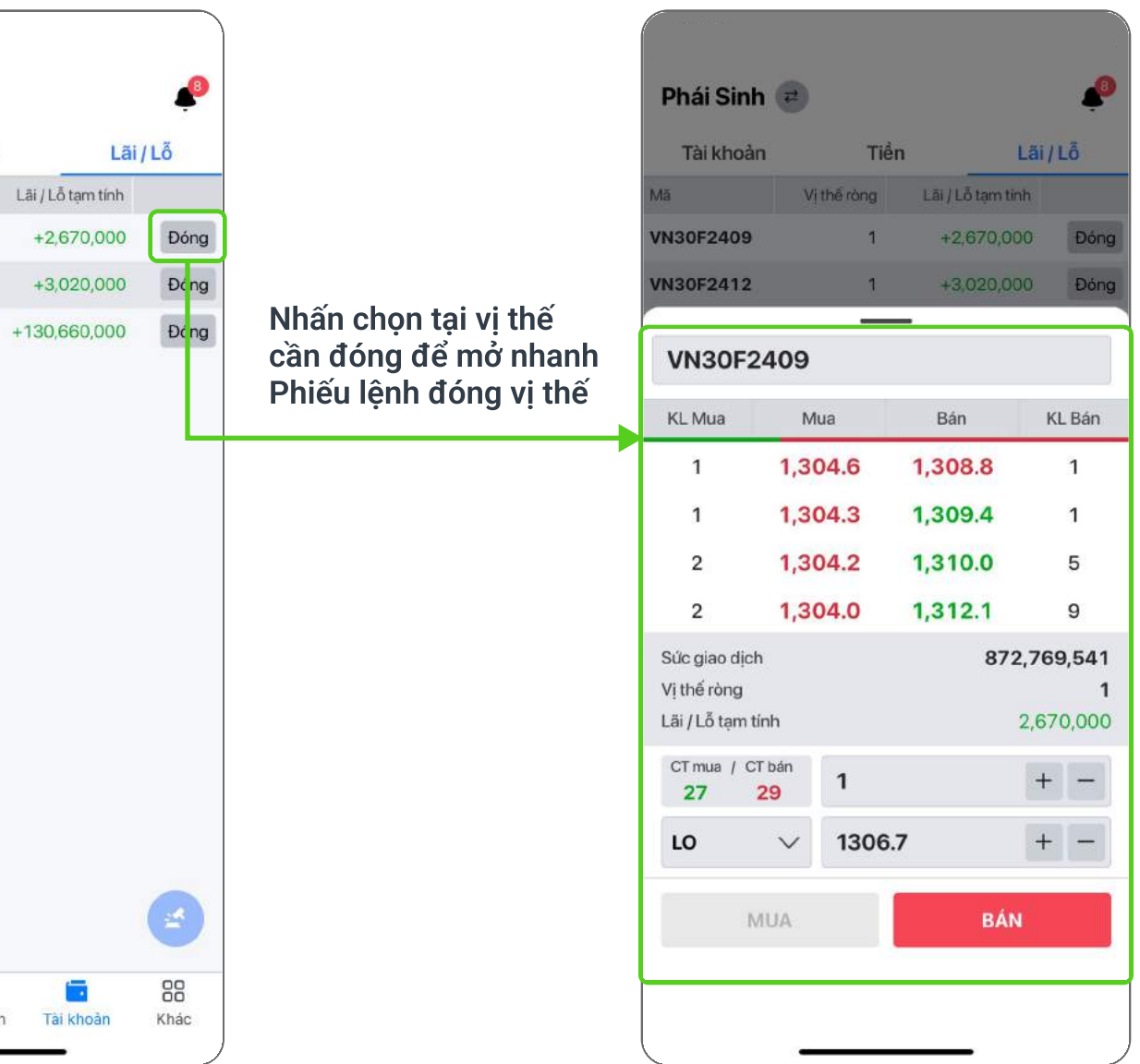

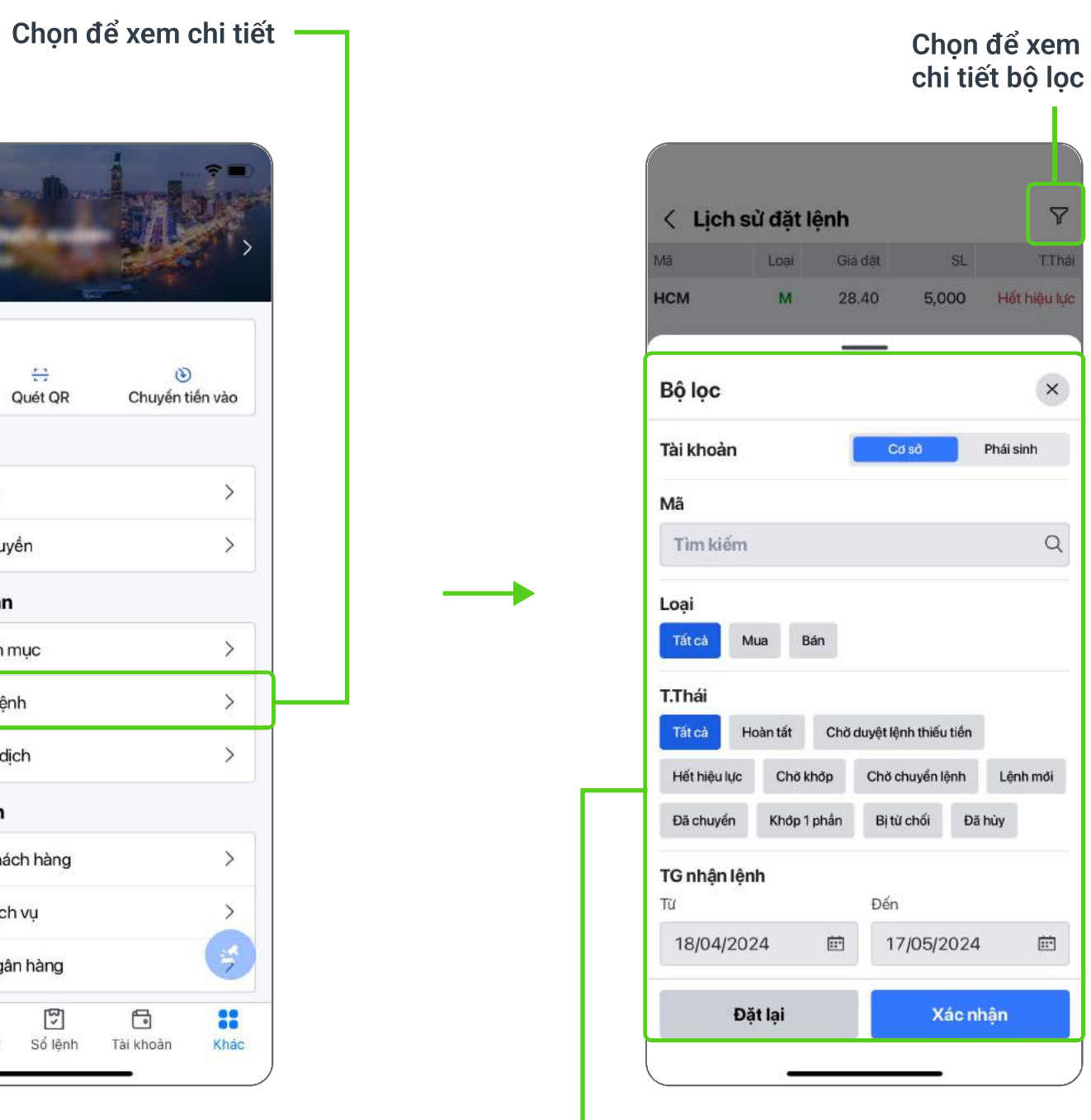

Hỗ trợ xem chi tiết Lãi/Lỗ danh mục, truy vấn giao dịch tài khoản

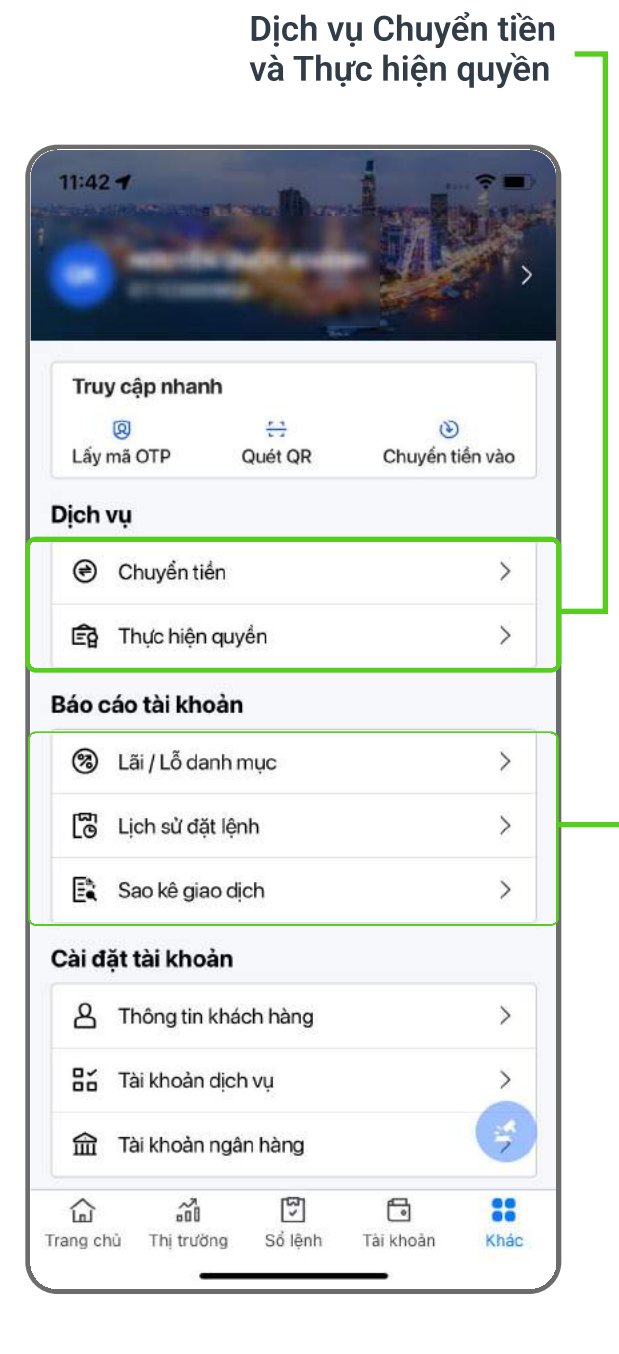

- Giao diện, ngôn ngữ, cỡ chữ
- **Thiết lập tài khoản mặc định**
- Ð Cài đặt bảo mật tài khoản

#### <span id="page-18-0"></span>Dịch vụ được sắp xếp theo các nhóm chức năng cụ thể Cung cáp bộ lọc chi tiết tại các màn hình Lịch sử đặt lệnh và Sao kê giao dịch

Lưa chon các tiêu chí cần lọc và nhấn Xác nhận để hoàn tất

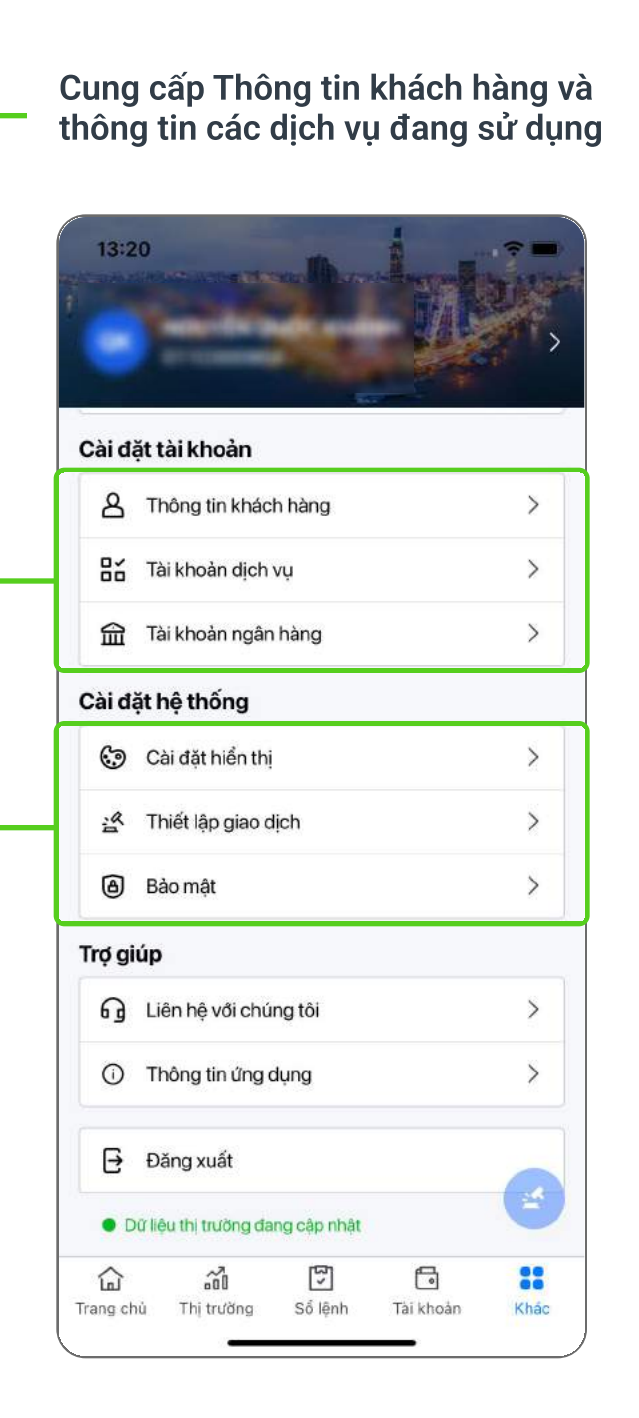

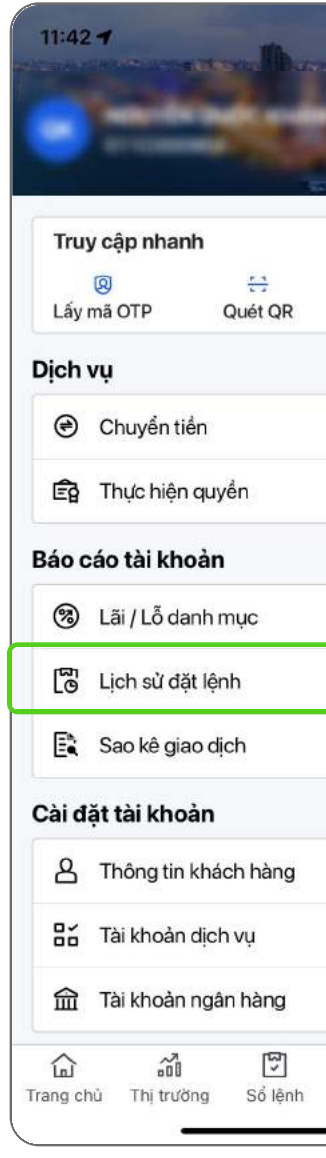

Hỗ trợ cài đặt hệ thống:

<span id="page-19-0"></span>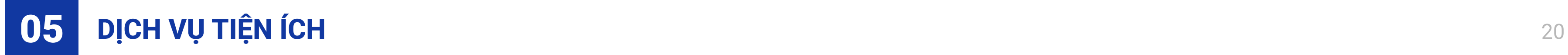

## 5.1. Chuyển tiền

#### 5.1.1. Chuyển tiền vào

Cung cấp thông tin ngân hàng để nộp tiền vào tài khoản chứng khoán tại HSC

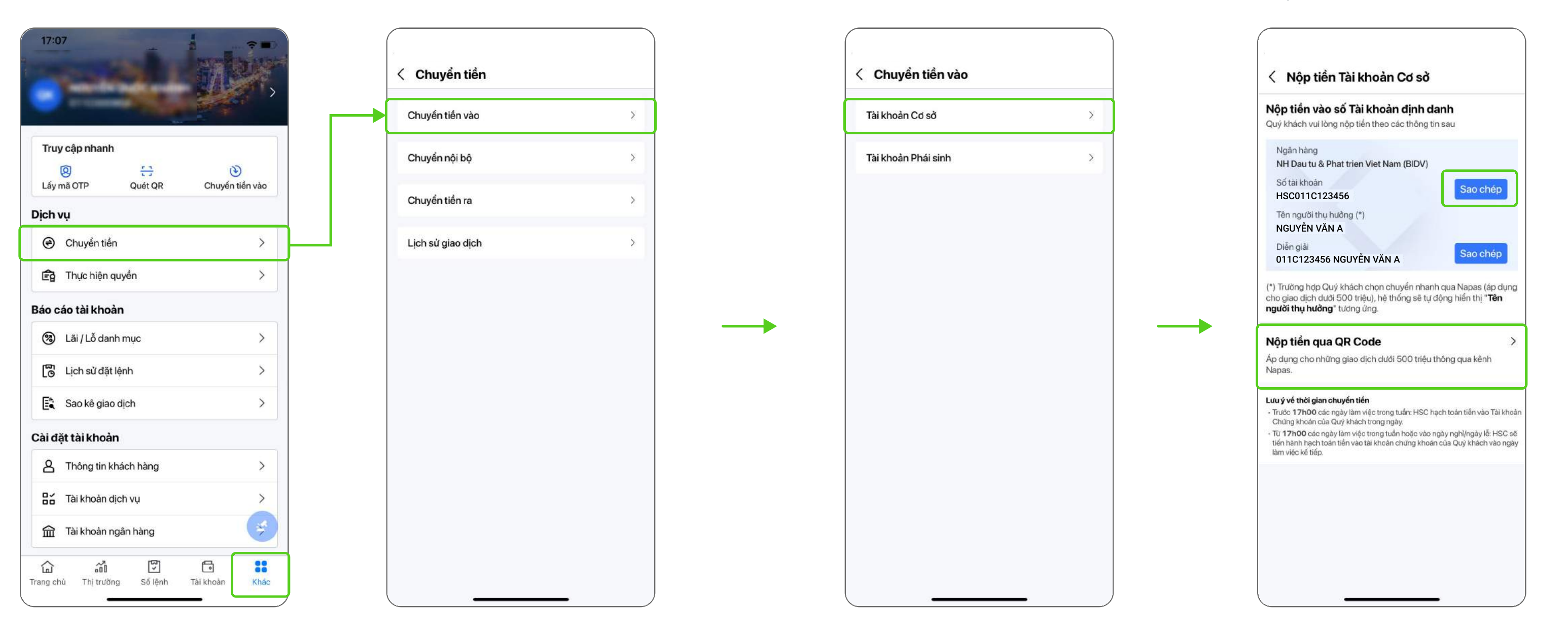

Bước 1: Tại mục Khác/Chuyển tiền, chọn Chuyển tiền vào

#### Bước 2: Chọn tài khoản muốn chuyển tiền vào: Tài khoản Cơ sở, Tài khoản

Phái sinh

Bước 3: Tại màn hình Nộp tiền, chọn Sao chép số tài khoản chứng khoán và tài khoản ngân hàng hoặc chọn mã QR để quét thông tin chuyển khoản

## <span id="page-20-0"></span>5.1.2. Chuyển tiền nội bộ/ Chuyển tiền ra ngân hàng

Dễ dàng và tiện lợi chuyển tiền giữa tài khoản cơ sở và phái sinh, cũng như chuyển tiền ra tài khoản ngân hàng đã đăng ký Tại mục Khác, chọn dịch vụ Chuyển tiền để thực hiện chuyển tiền nội bộ/chuyển tiền ra ngân hàng

Bước 1:

Bước 4: Kiểm tra thông tin cần chuyển tiền, chọn Tôi đồng ý với thông tin chuyển khoản, chọn Tiếp tục

Chọn Chuyển tiền ra

Bước 2: Chọn thông tin chuyển khoản: · Từ tài khoản: Tài khoản Cơ sở/Phái

sinh Đến tài khoản: Lựa chọn tài khoản ngân hàng đã đăng ký

Bước 3: Nhập số tiền cần chuyển, chọn Tiếp tục

ếp tục

495,000,000 495,000,000

 $\Omega$ 

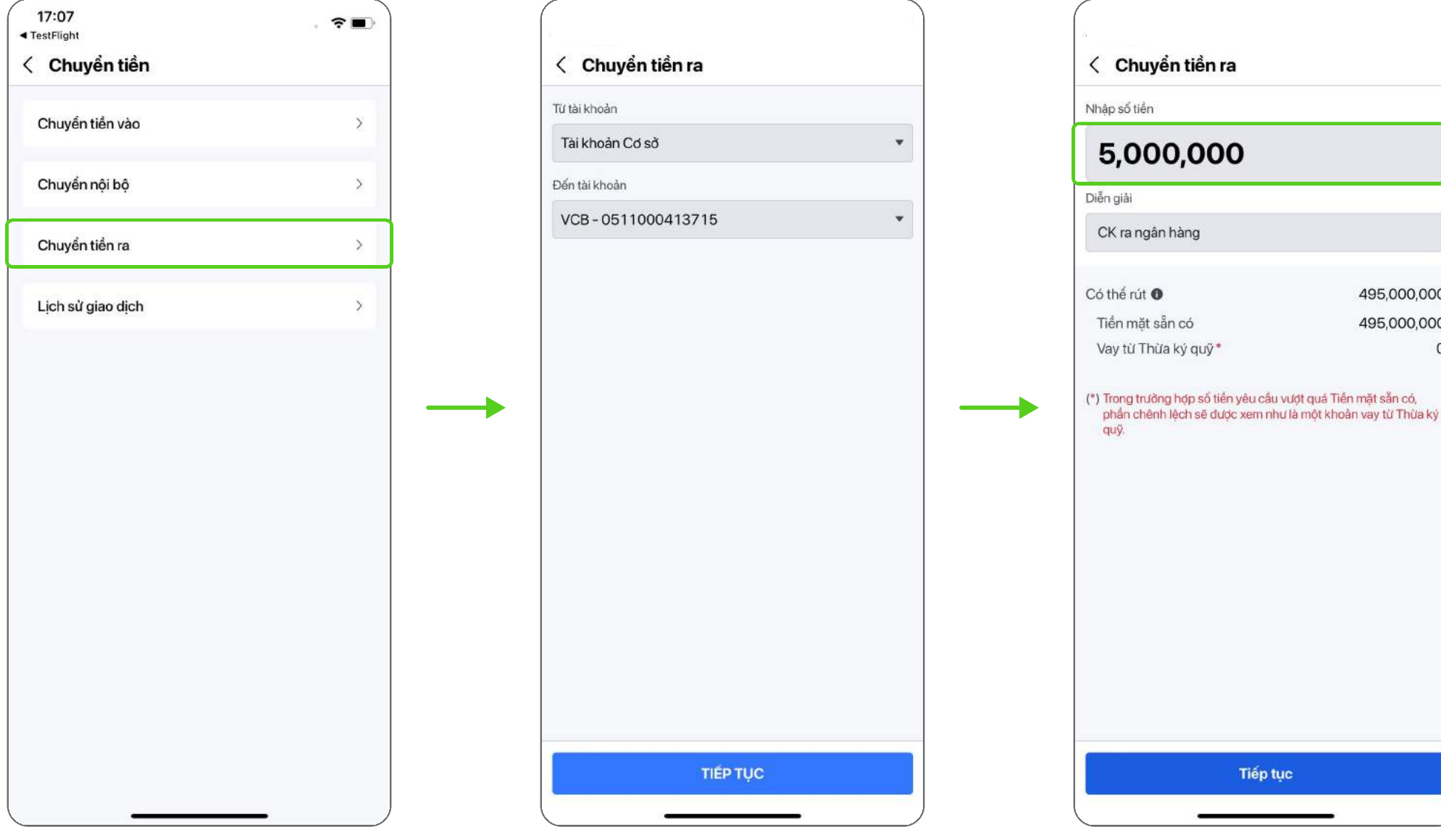

Bước 5: Nhập mã xác thực (hoặc Smart OTP nếu đã đăng ký), chọn Tiếp tục để hoàn tất Chọn Xem trạng thái GD để theo dõi lệnh chuyển tiền

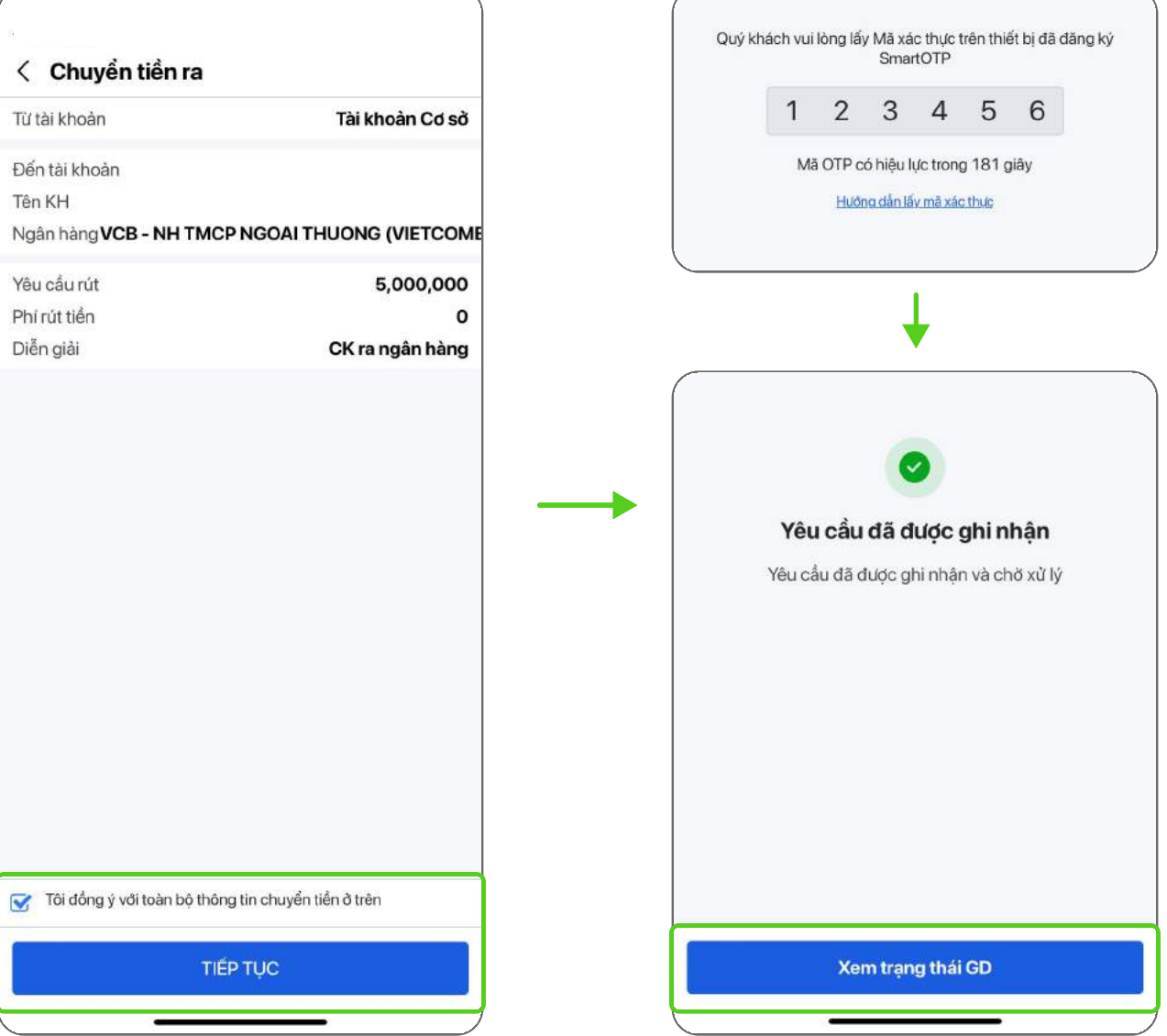

### <span id="page-21-0"></span>5.2. Thực hiện quyền trực tuyến

Tính năng đăng ký quyền mua trực tuyến được nâng cấp, khách hàng có thể thực hiện từ ứng dụng mobile thay vì chỉ thực hiện qua nền tảng web như trước đây.

#### Bước 1: Chọn mục Khác/Thực hiện quyền

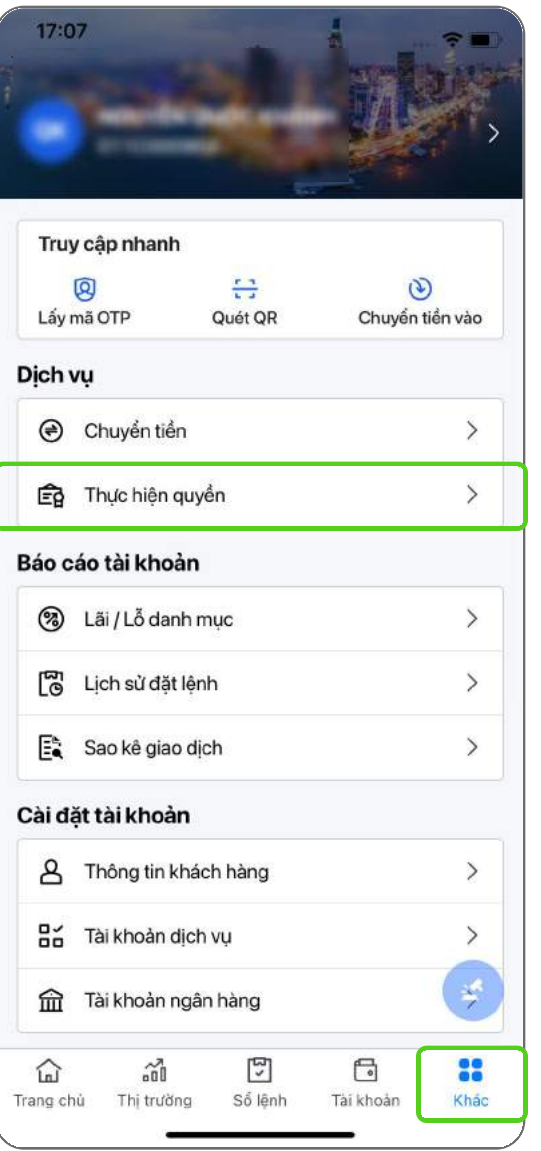

Bước 2: Chọn Đăng ký tại sự kiện muốn thực hiện

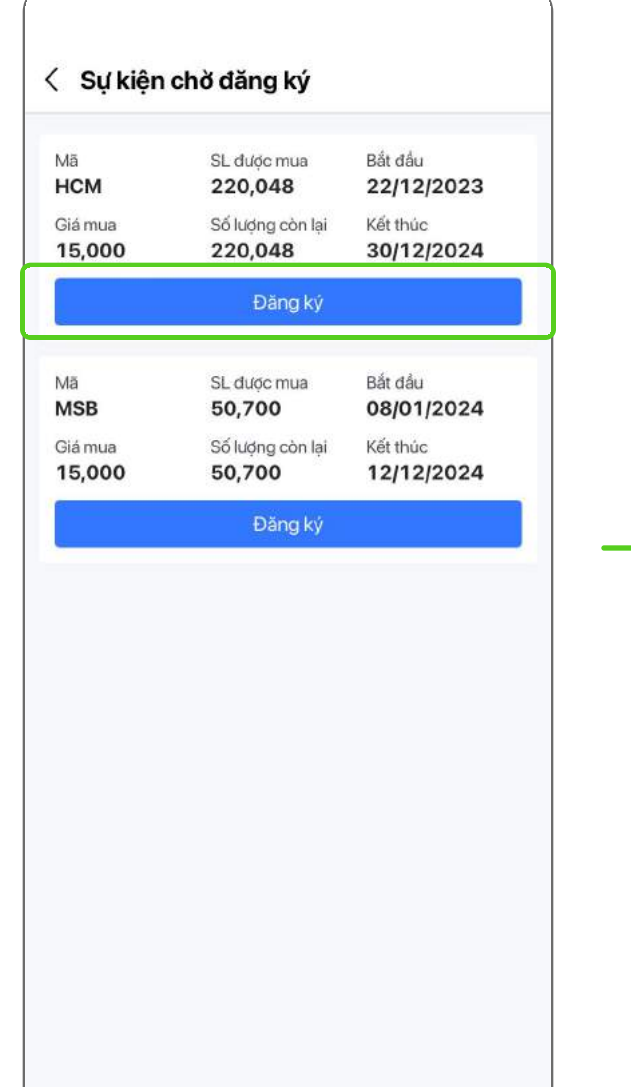

Bước 3: Nhập khối lượng đăng ký, chọn Tiếp tục

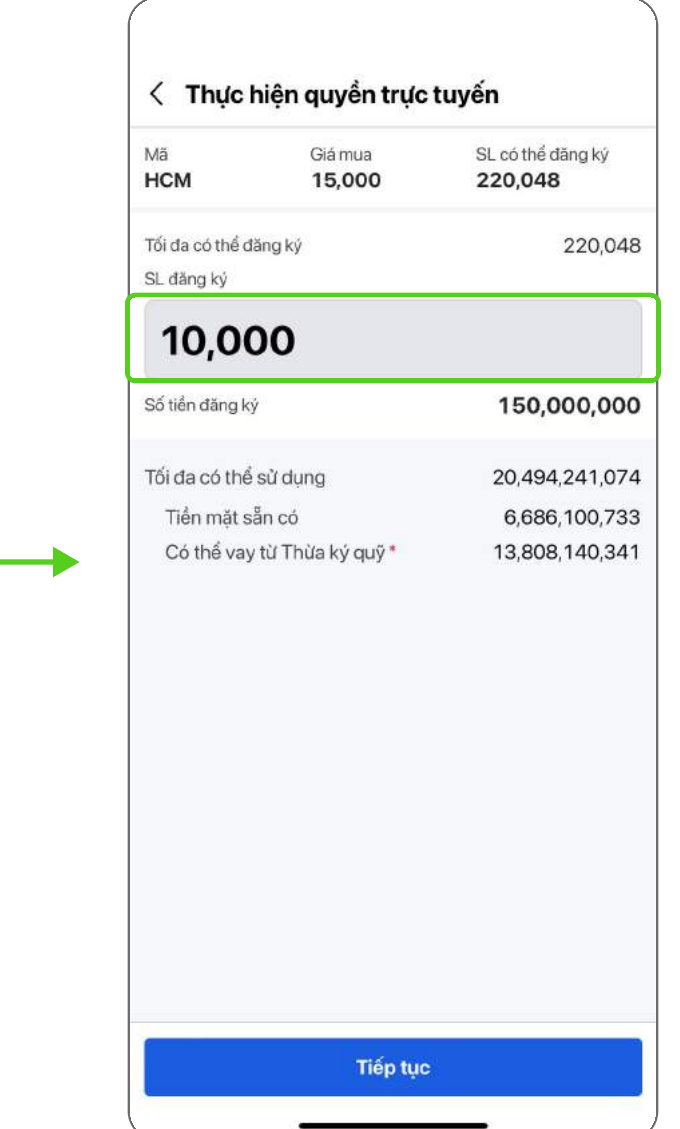

#### Bước 4: Kiểm tra thông tin và nhấn xác nhận, chọn Tiếp tục

#### Bước 5: Nhập mã xác nhận, chọn Tiếp tục để hoàn tất

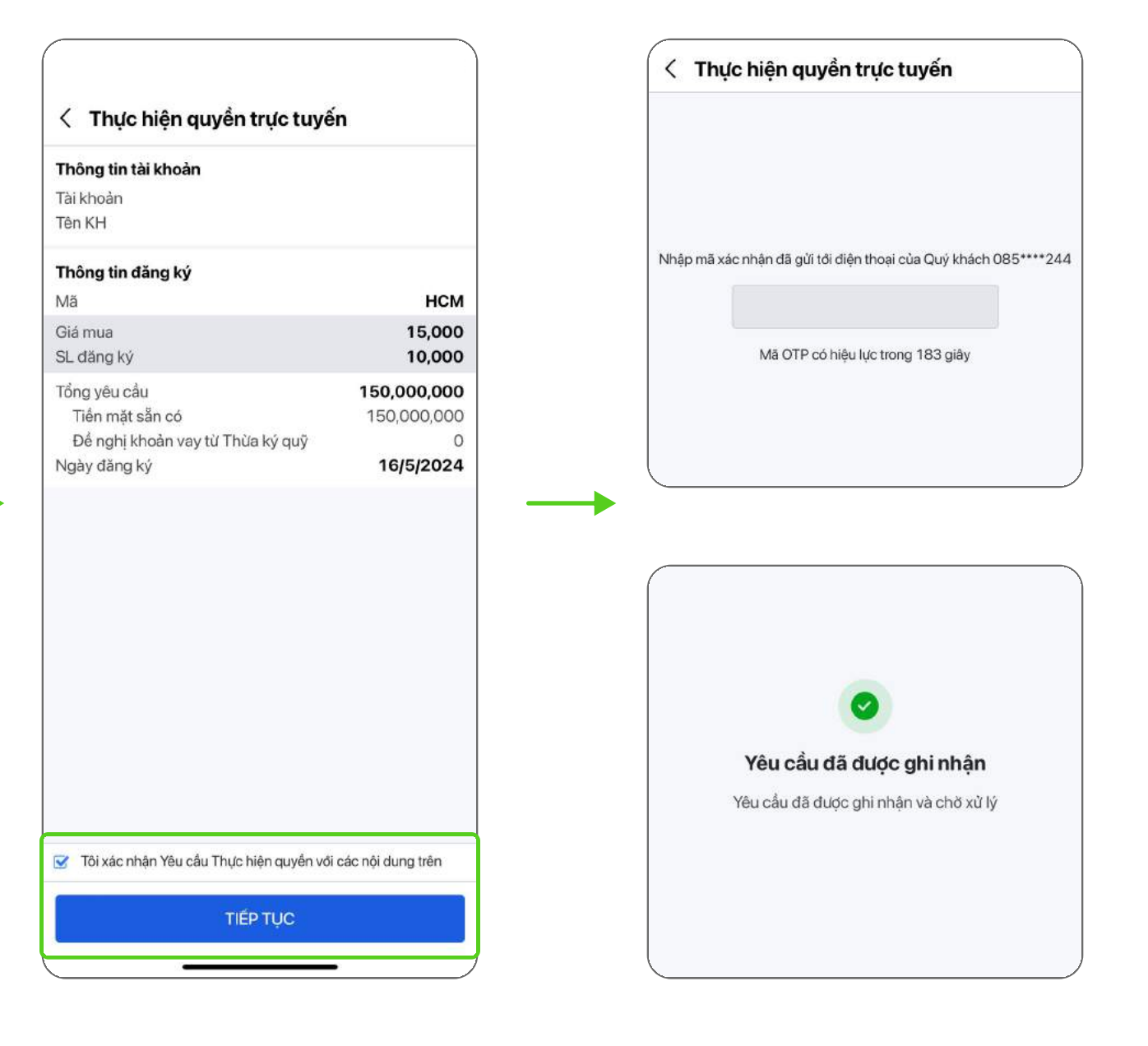

#### 5.3. Smart OTP

- · Dịch vụ Smart OTP ra đời nhằm mục đích nâng cao độ an toàn và bảo mật cho tài khoản Khách hàng.
- · Smart OTP được cài đặt trên thiết bị di động, có chức năng tạo mã OTP (One Time Password) để xác thực khi Khách hàng đăng nhập hoặc sử dụng các dịch vụ trên ứng dụng trực tuyến HSC ONE như rút/ chuyển tiền hay thực hiện quyền mua.

#### 5.3.1. Hướng dẫn kích hoạt Smart OTP

## <span id="page-22-0"></span>05 Dịch vụ tiện ích 22

Bước 1: Chọn mục Khác/Bảo mật

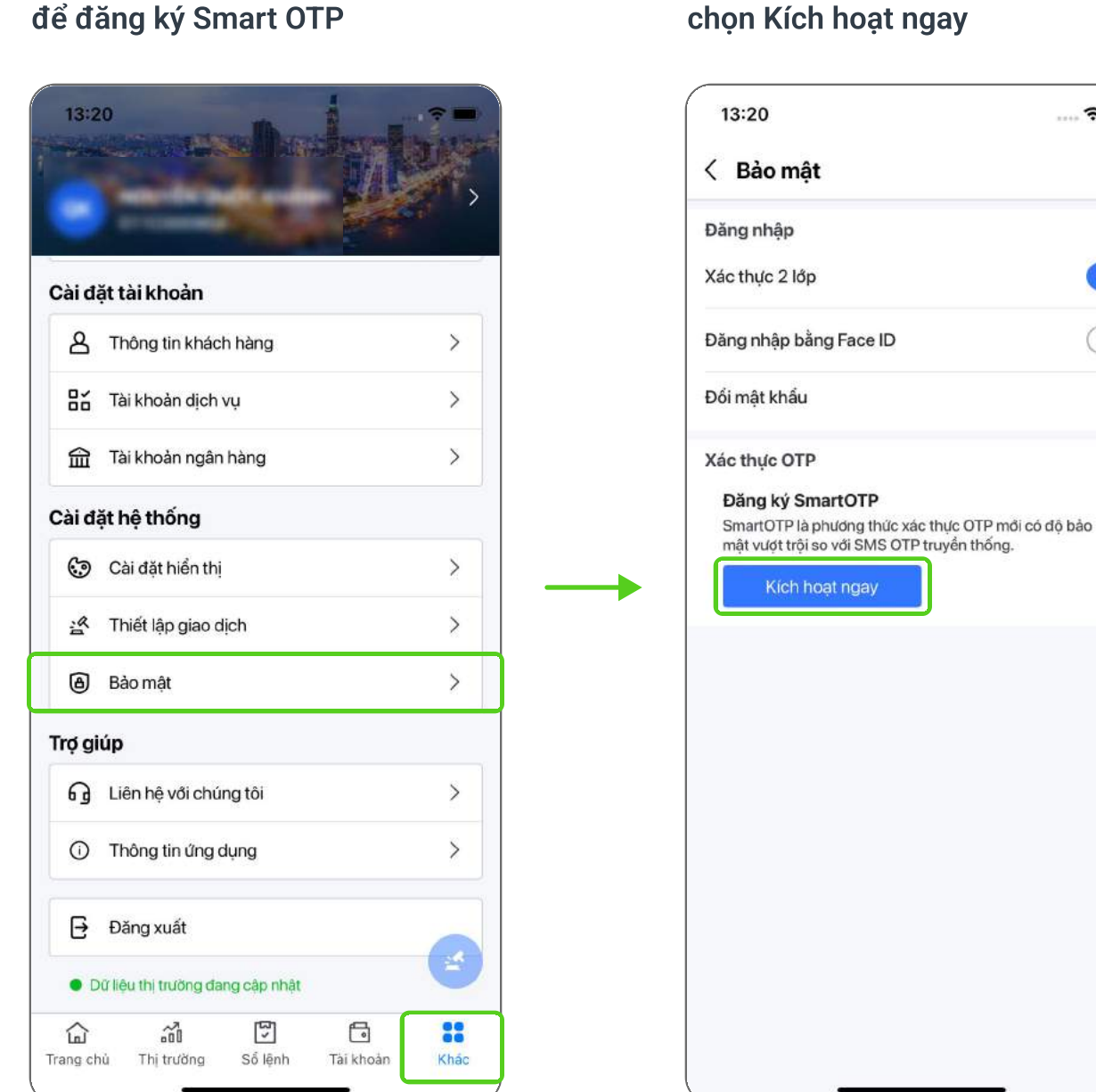

Bước 2: Tại mục Đăng ký Smart OTP, chọn Kích hoạt ngay

#### $\widehat{\tau}$   $\blacksquare$ 12:46  $\blacksquare$   $\widehat{\mathbf{F}}$   $\widehat{\mathbf{F}}$ < Đăng ký Smart OTP ĐIỂU KHOẢN VÀ ĐIỀU KIỆN SỬ DỤNG DỊCH VỤ **SMART OTP**  $\bigcirc$  $\bigcirc$ Khi Khách Hàng xác nhận Điều Khoản Và Điều Kiện Smart OTP này hoặc kể từ thời điểm Khách Hàng sử dụng dịch vụ Smart OTP, Khách Hàng chấp nhận tuân theo và chịu ràng buộc bởi Các Điều  $\rightarrow$ Khoản Và Điều Kiện này với nội dung chi tiết như sau: Điều 1. Thuật ngữ 1.1 "Phương Thức Xác Thực": Là cách thức được HSC sử dụng để xác thực Khách Hàng khi thực hiện giao dịch trên các kênh giao dịch của HSC, bao gồm nhưng không giới hạn mật khẩu đăng nhập, sinh trắc học, SMS OTP, Smart OTP hoặc các phương thức xác thực khác theo quy định của HSC trong từng thời kỳ. 1.2 "Mật Khẩu Một Lần" hay "OTP" (One Time Password): Là mật khẩu có giá trị sử dụng một lần và có hiệu lực trong một khoảng thời gian nhất định theo quy định của HSC trong từng thời kv. 1.3 "Phương Thức Xác Thực Smart OTP" hay "SmartOTP": Là phương thức xác thực trong đó Khách Hàng sẽ sử dụng mã OTP được sinh ra bởi ứng dụng của HSC được cài đặt trên một thiết bị tin cậy của Khách Hàng, để xác nhận đăng nhập hoặc thực hiện giao dịch trên hệ thống. 1.4 "Điều Khoản Và Điều Kiện Smart OTP": Là văn bản này và các sửa đổi, bổ sung do HSC ban hành và thông báo tùy từng thời điểm √ Tôi đã hiểu rõ và đồng ý với các Điều khoản và điều kiện sử dụng Smart OTP tại HSC **TIÉP TUC**

Bước 3: Nhấn chọn đồng ý Điều khoản

và điều kiện, chọn Tiếp tục

#### Bước 4: Tạo mã PIN cho Smart OTP, mã PIN bao gồm 04 ký tự số

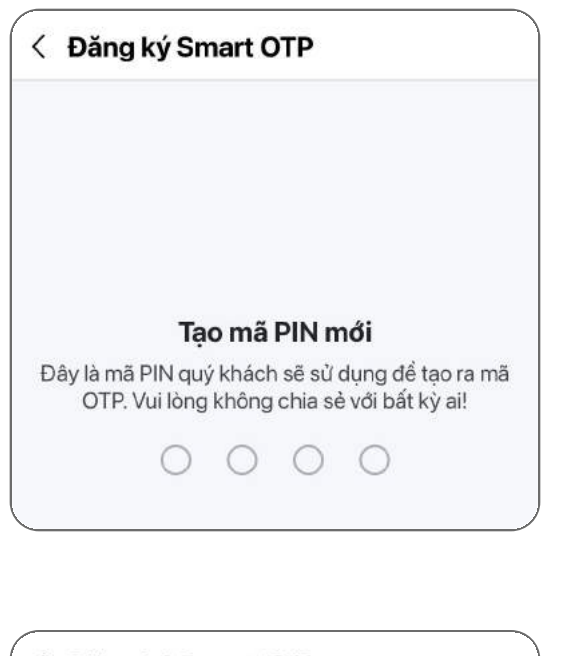

#### Bước 5: Nhập mã xác nhận được gửi tới SMS để hoàn tất đăng ký

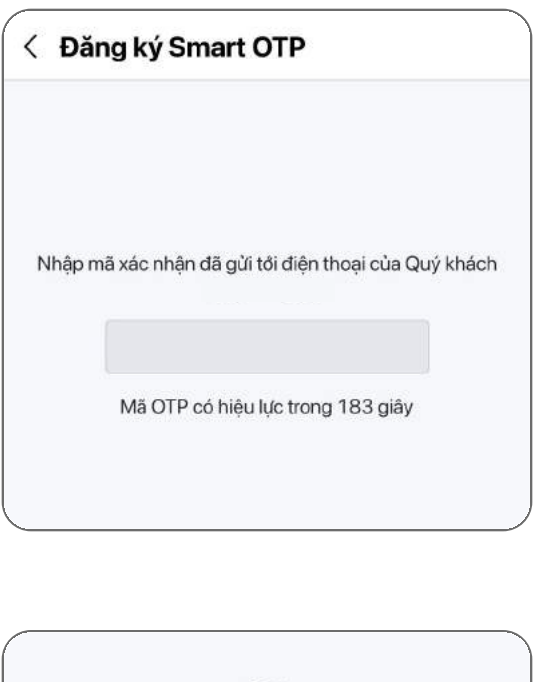

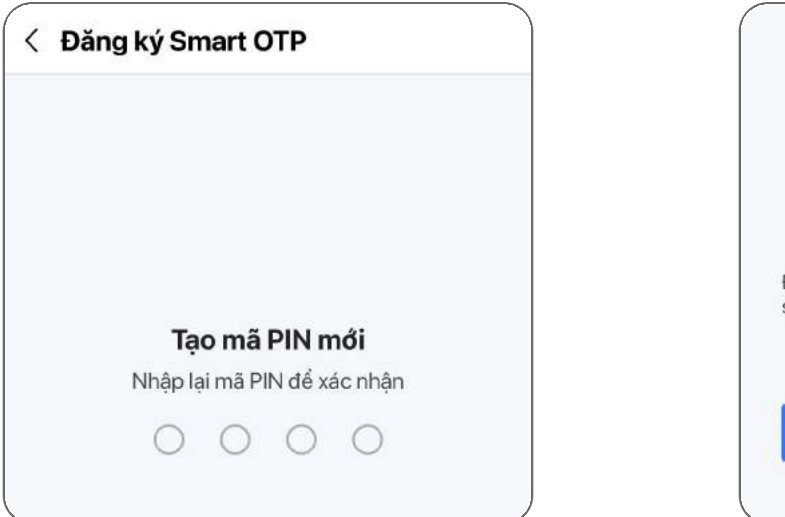

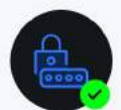

#### Đăng ký Smart OTP thành công

Để có trải nghiệm tốt nhất và tăng cường bảo mật khi sử dụng, Quý khách được khuyến khích sử dụng sinh trắc học để lấy mã SmartOTP

**Kich hoat Face ID** 

### <span id="page-23-0"></span>5.3.2. Hướng dẫn cách lấy mã Smart OTP

Cách 1: Tai mục Khác/Truy cập nhanh, chọn Lấy mã OTP

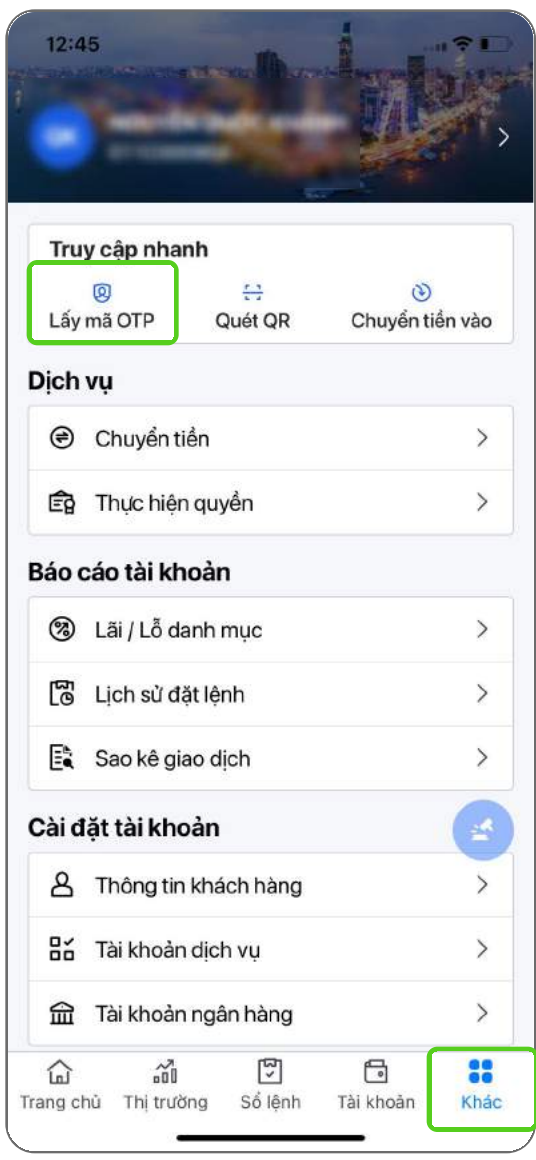

#### Cách 2: Tại mục Khác/Bảo mật, chọn Lấy mã OTP

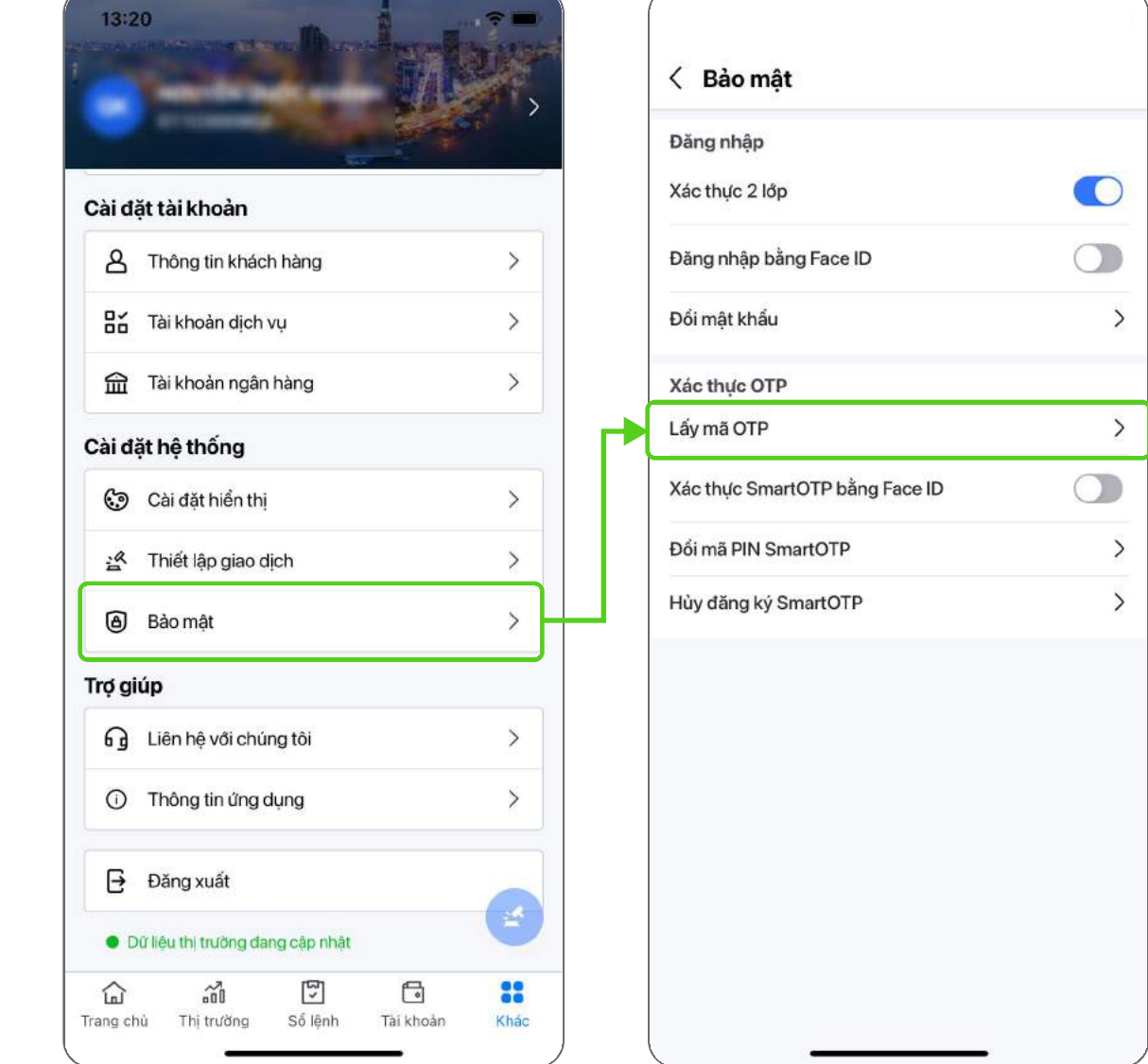

#### Màn hình hiển thị mã xác thực Smart OTP

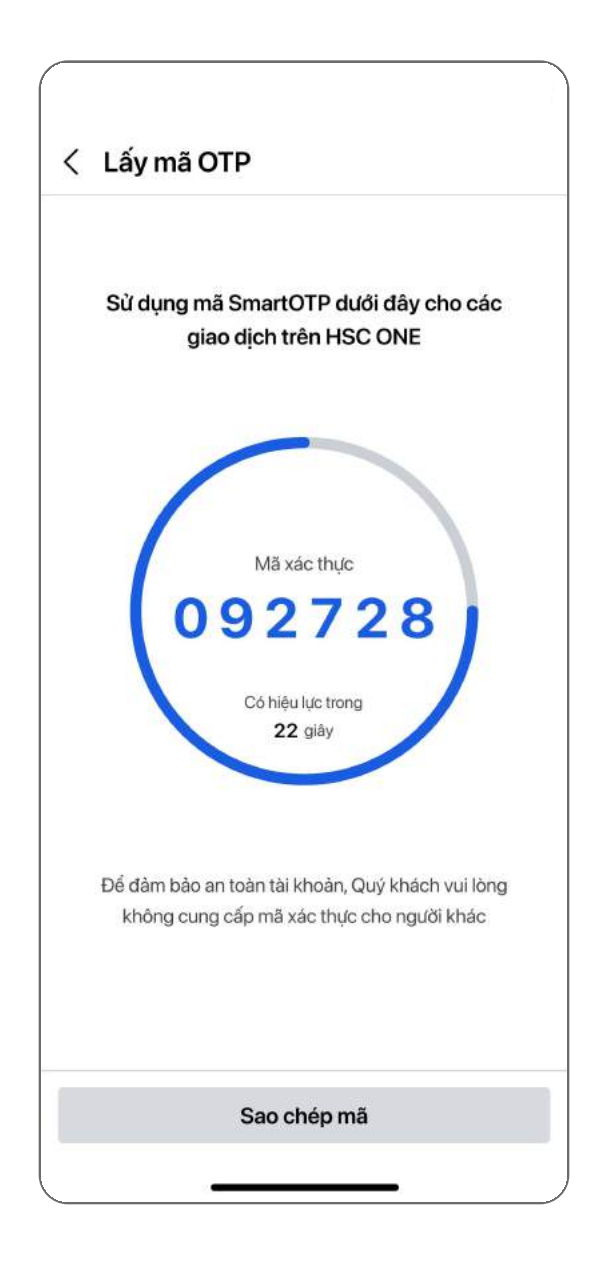

Lưu ý: mỗi mã xác thực Smart OTP được cung cấp chỉ sử dụng một lần.

### <span id="page-24-0"></span>5.3.3. Quản lý tính năng Smart OTP

Dễ dàng sử dụng tính năng Smart OTP với các tính năng hỗ trợ như: Kích hoạt sinh trắc học (sử dụng Face ID, vân tay thay cho việc nhập mật khẩu), đổi mã PIN hay hủy đăng ký Smart OTP

Lưu ý: chỉ cho phép Hủy đăng ký và Quản lý Smart OTP trên thiết bị di động đã đăng ký tính năng này.

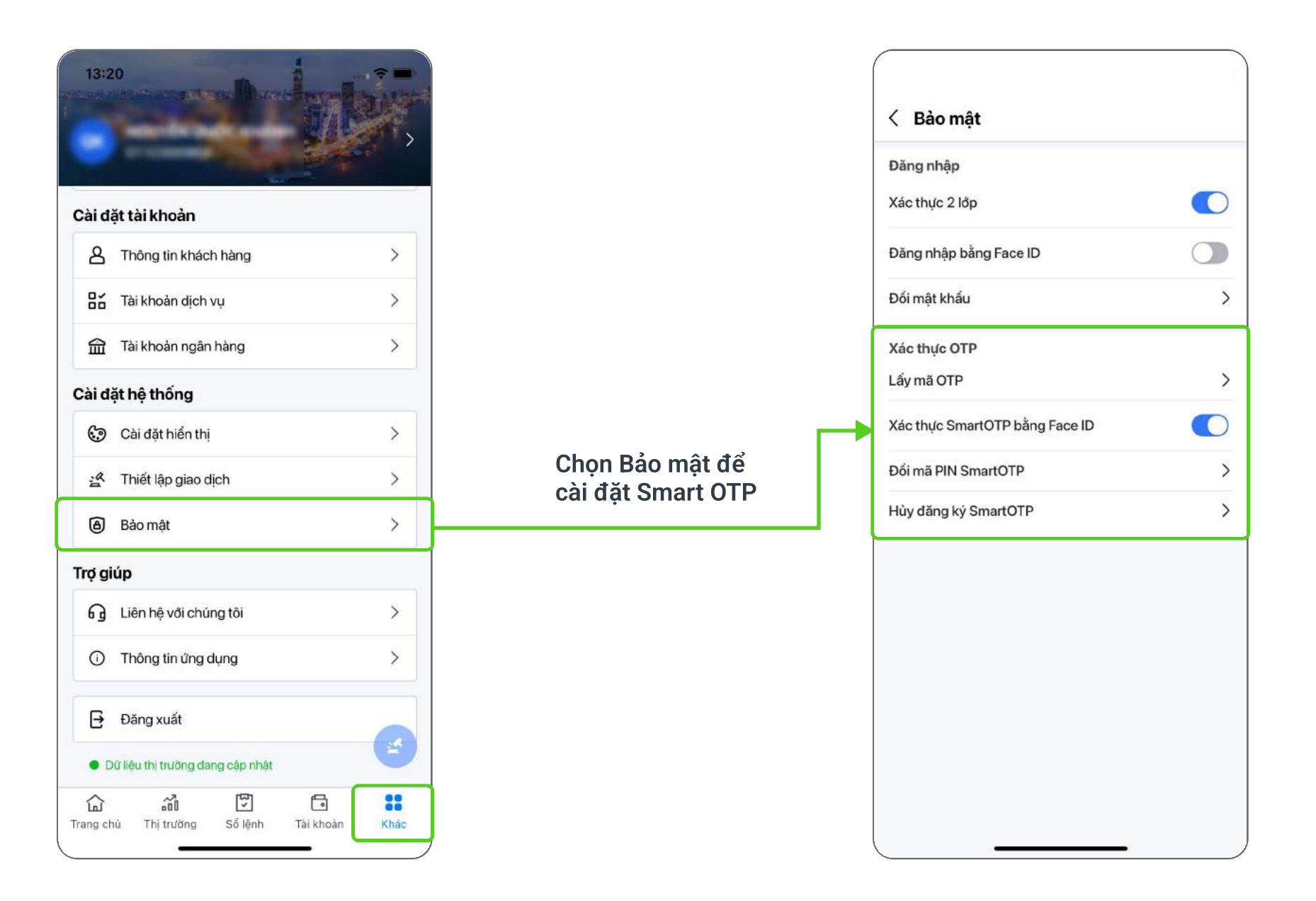

# ..hsc CÔNG TY CỔ PHẦN CHỨNG KHOÁN THÀNH PHỐ HỒ CHÍ MINH

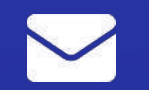

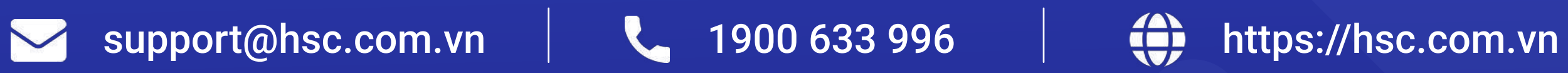